## **Lovibond® Water Testing**

## **Tintometer® Group**

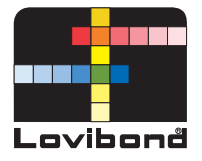

# IRIM

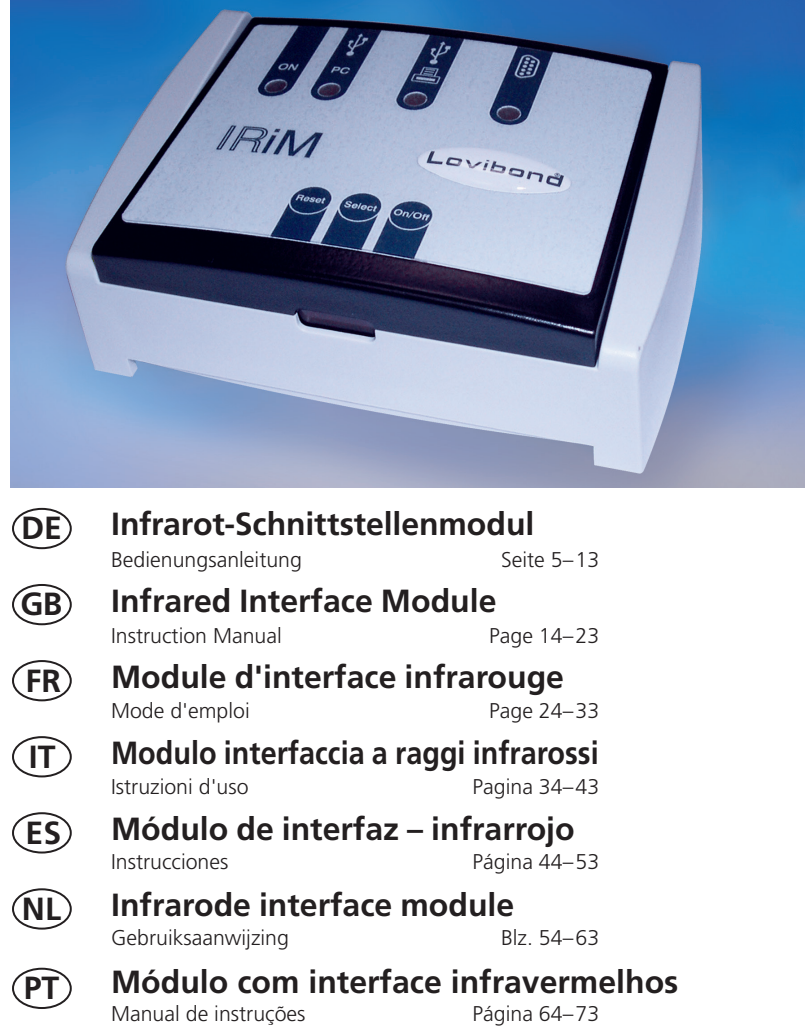

#### Konformitätserklärung mit gefordertem Inhalt gemäß EN ISO/IEC 17050-1 Supplier's declaration of conformity in accordance with EN ISO/IEC 17050-1

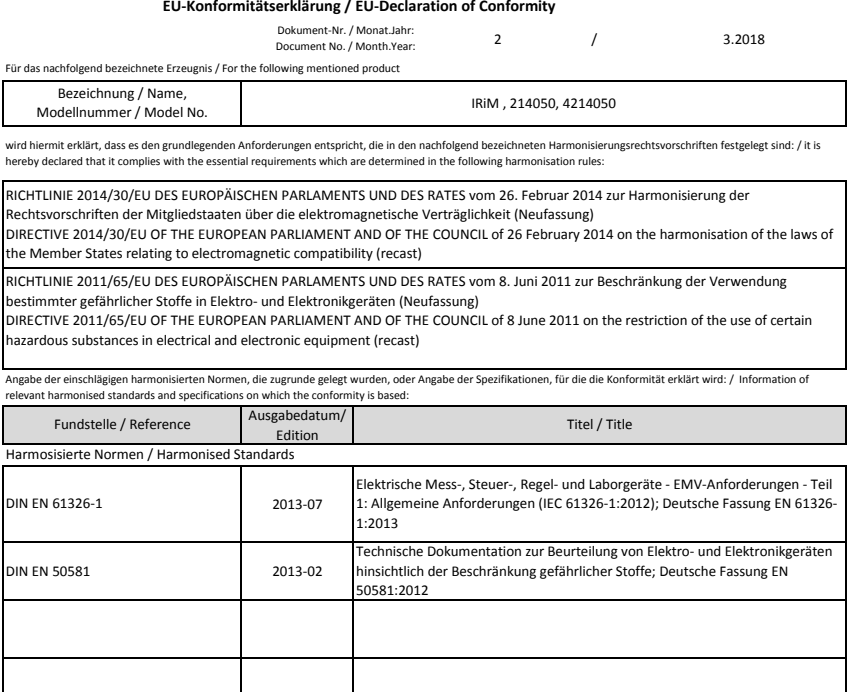

Weitere angewandte technische Spezifikationen (z.B. nicht im EU-Amtsblatt veröffentlicht) / Further applied technical specifications (e.g. not published in the Official Journal of the EU)

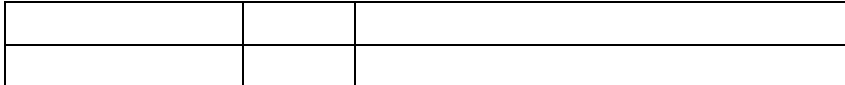

Diese Erklärung wird verantwortlich für den Hersteller oder seinem Bevollmächtigten / This declaration is made for and on behalf of the manufacturer or his representatives

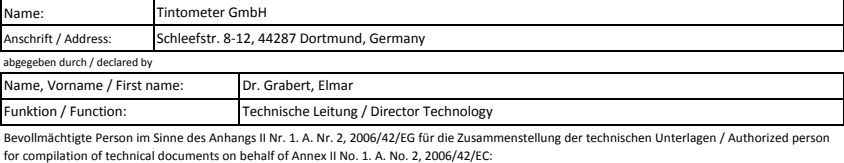

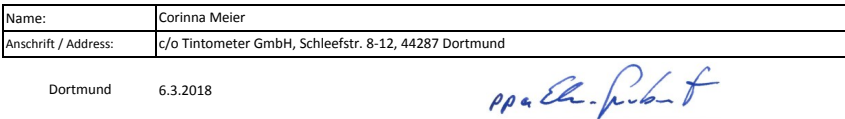

Diese Erklärung bescheinigt die Übereinstimmung mit den so genannten Harmonisierungsrechtsvorschriften, beinhaltet jedoch keine Zusicherung von Eigenschaften. / This declaration certifies the conformity to the specified directives but contains no assurance of properties.

#### Zusatzangaben / Additional details:

Diese Erklärung gilt für alle Exemplare, die nach den entsprechenden Ferlämpfenden under der etarischen Unterlagen sind - hergestellt werden. Weitere Angaben über die Einhaltung obiger Fundstellen enthält.<br>die beigeligt Ko

Doc file: IRiM DokNr\_2\_\_3\_2018

Ort, Datum / Place and date of issue Rechtsgültige Unterschrift / Authorized signature

### Inhaltsverzeichnis

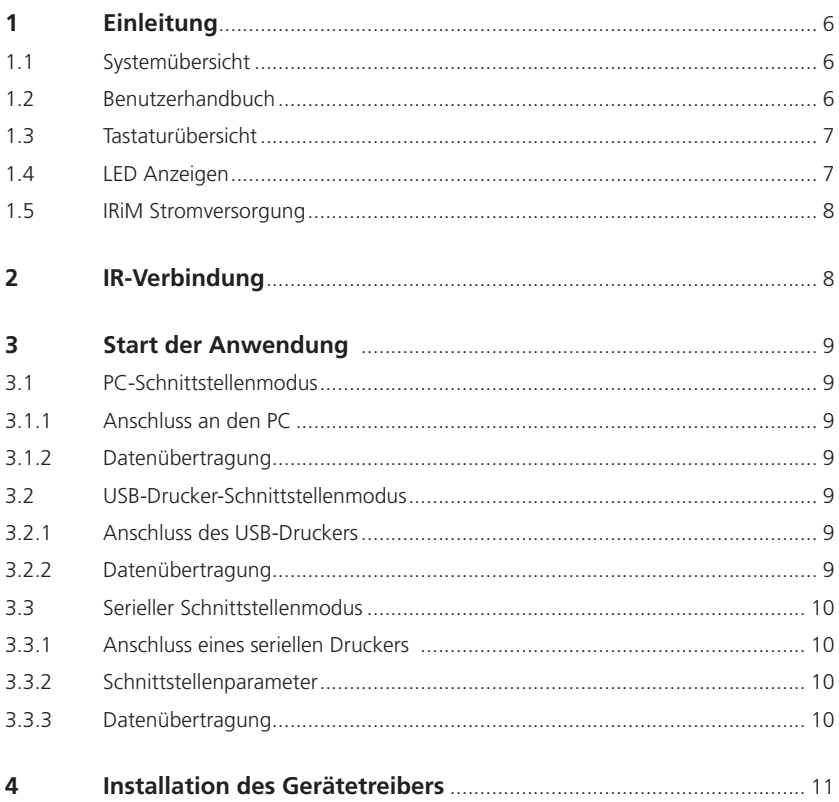

#### **1 Einleitung**

#### **1.1 Systemübersicht**

Das Infrarot-Schnittstellenmodul IRiM empfängt Daten über eine Infrarot- Schnittstelle. An dieses Modul kann ein spezifizierter USB-Drucker, ein serieller Drucker oder ein PC mit USB-Port angeschlossen werden. Das IRiM ist eine Middleware für die Übertragung der per Infrarot-Schnittstelle empfangenen Daten an eine USB- oder RS232 (V.24) Schnittstelle, je nach Wahl des Benutzers. Bei Verwendung des PC zum Datenempfang sollte der USB-Port benutzt werden. Das Photometer überträgt das Testergebnis entsprechend der Testmethode per Infrarot. Das IRiM empfängt die Daten per Infrarot und überträgt die Daten an die folgenden Kanäle, je nach Wahl des Benutzers:

- USB-Drucker HP Deskjet 6940
- USB COM Klasse
- RS232 Anschluss (serielle Schnittstelle)\*

Alle drei Schnittstellen können beim Einschalten des IRiM angeschlossen sein. Die Schnittstellen können mit Hilfe der SELECT-Taste ausgewählt werden. Das IRiM wählt beim Anschalten die zuletzt gewählte Schnittstelle.

\* Es kann jeder ASCII-Drucker mit seriellem Anschluss verwendet werden.

#### **1.2 Benutzerhandbuch**

Dieses Handbuch dient als Referenz für IRiM Benutzer. Der Benutzer muss Kenntnisse in der Benutzung Windows-gestützter Anwendungen besitzen. Die dargestellten Screenshots sind mittels Windows XP erstellt worden und daher exemplarisch. Bei Verwendung anderer Betriebssysteme können Abweichungen auftreten.

#### **1.3 Tastaturübersicht**

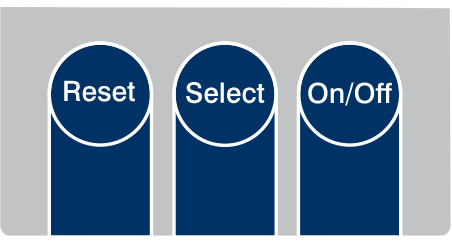

**IRiM Funktionstasten**

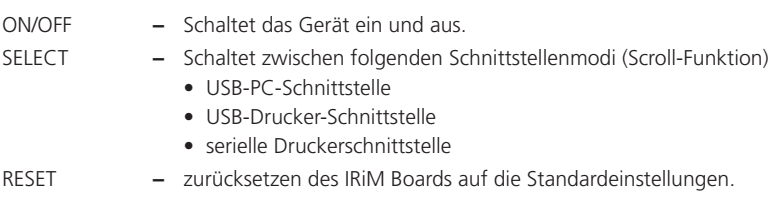

#### **1.4 LED Anzeigen**

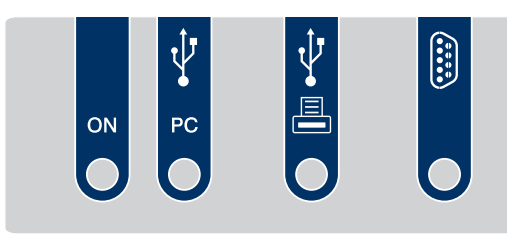

**IRiM Schnittstellenbelegung**

LED Anzeigen:

- Die POWER LED leuchtet, wenn das IRiM in Betrieb ist.
- Die PC-Schnittstellenstatus-LED leuchtet, wenn der PC-Schnittstellenmodus gewählt und das IRiM mit dem PC verbunden wurde. Die LED blinkt, wenn der PC nicht oder falsch angeschlossen wurde.
- Die USB-Drucker-Schnittstellen-LED leuchtet, wenn der USB-Drucker-Schnittstellenmodus gewählt und das IRiM mit dem Drucker verbunden wurde. Die LED blinkt, wenn der Drucker nicht oder falsch angeschlossen wurde.
- Die serielle Drucker-Schnittstellen-LED leuchtet, wenn der RS232 Drucker-Schnittstellenmodus gewählt wurde. Sie überprüft nicht das Vorhandensein des seriellen Druckers.

#### **1.5 IRiM Stromversorgung**

Das IRiM Board kann über 2 Stromquellen betrieben werden:

- wenn verfügbar über die USB-PC-Schnittstelle
- wenn diese nicht verfügbar ist, erfolgt die Stromversorgung über 4 AA-Batterien

Ist die PC-Schnittstelle aktiv, werden die Batterien nicht belastet. Wenn das IRiM in Betrieb ist, leuchtet die Power LED.

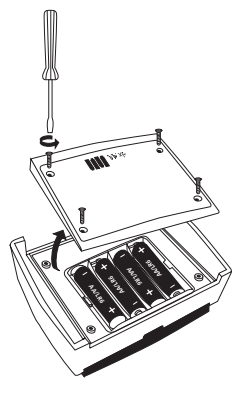

**IRiM – Batteriefach**

#### **2 IR-Verbindung**

IRiM und Gerät so nah wie möglich gegenüberstellen.

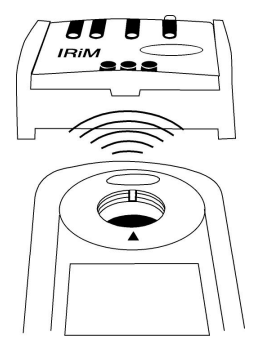

**IRiM – Geräte Orientierung**

#### **3 Start der Anwendung**

Das IRiM empfängt Infrarotdaten standardmäßig mit einer Übertragungsrate von 9600 Baud. Die Baudrate kann mit Hilfe der mitgelieferten Software (siehe Anleitung "Datenübertragungssoftware") geändert werden. Wenn das Gerät eingeschaltet wird, befindet es sich in dem zuletzt ausgewählten Modus.

#### **3.1 PC-Schnittstellenmodus**

Zum Auswählen der PC-Schnittstelle drücken Sie die SELECT-Taste, bis der PC-Schnittstellenmodus ausgewählt wurde.

Für den Empfang der Daten am PC wird eine Datenübertragungssoftware benötigt. Zur Installation und Bedienung der Software siehe Anleitung "Datenübertragungssoftware".

#### **3.1.1 Anschluss an den PC**

Verbinden Sie den PC und das IRiM mit einem USB-Kabel.

#### **3.1.2 Datenübertragung**

Positionieren Sie das IRiM und das übertragende Gerät in einer Linie (sich gegenüber stehend). Starten Sie den Druckauftrag am übertragenden Gerät. Die Daten werden dann an das IRiM gesendet und an den Computer übertragen.

#### **3.2 USB-Drucker-Schnittstellenmodus**

Zum Auswählen drücken Sie ggf. am IRiM die SELECT-Taste, bis die USB-Druckerschnittstelle ausgewählt wurde. Ist kein USB-Drucker angeschlossen, blinkt die Schnittstellen-Status LED. Kommen Daten an, wenn das Gerät noch nicht betriebsbereit ist, gehen diese verloren.

#### **3.2.1 Anschluss des USB-Druckers**

Verbinden Sie das USB-Druckerkabel mit dem USB Host Port des IRiM. Ist der Drucker korrekt angeschlossen und druckbereit, leuchtet die LED vor dem USB-Druckerport. **Achtung:** Das IRiM funktioniert nur mit dem Drucker HP Deskjet 6940!

#### **3.2.2 Datenübertragung**

Das aktivierte IRiM und das übertragende Gerät (z.B. das Photometer) müssen in einer Linie aufgestellt sein (sich gegenüberstehend, siehe Abbildung 'IRiM – Geräte Orientierung'). Starten Sie den Druckauftrag am übertragenden Gerät. Die Daten werden dann zum IRiM gesendet und vom USB-Drucker ausgedruckt.

Hinweis: Das IRiM berücksichtigt und zeigt keine Drucker- oder ähnliche Fehler an (Papierstau, Papierfach leer usw.).

#### **3.3 Serieller Schnittstellenmodus**

Zum Auswählen drücken Sie am IRiM die SELECT-Taste, bis der serielle Druckermodus ausgewählt wurde. Die LED vor dem DB9-Anschluss leuchtet, um den seriellen Schnittstellenmodus anzuzeigen. Es kann jeder ASCII-Drucker mit seriellem Anschluss verwendet werden.

#### **3.3.1 Anschluss eines seriellen Druckers**

Schließen Sie den seriellen Drucker an den DB9-Anschluss am IRiM Gerät an. Verwenden Sie ein Kabel mit nicht-gekreuzten Leitungen.

#### **Informationen zur Pin-Belegung des seriellen Kabels**

Pol 2 wird verbunden mit Pol 2 des anderen DB9-Anschlusses Pol 3 wird verbunden mit Pol 3 des anderen DB9-Anschlusses GND (Pol 5 mit Pol 5)

#### **3.3.2 Schnittstellenparameter**

Stellen Sie am Photometer (siehe Geräte-Anleitung), dem IRiM (siehe Kapitel 3.3.3) und dem seriellen Drucker (siehe Anleitung) die gleiche Baudrate ein.

#### **3.3.3 Datenübertragung**

Positionieren Sie das IRiM und das übertragende Gerät in einer Linie (sich gegenüber stehend). Starten Sie den Druckauftrag am übertragenden Gerät. Die Daten werden dann an das IRiM gesendet und der Druckvorgang erfolgt auf dem seriellen Drucker.

Hinweis: Ist der Drucker nicht angeschlossen, gehen die ankommenden Daten verloren.

#### **4 Installation des Gerätetreibers**

Nachdem das IRiM zum ersten Mal an die USB-Schnittstelle angeschlossen wurde, öffnet sich automatisch ein Assistent zur Installation des Treibers. Bitte die unten aufgeführte Auswahl treffen und auf Weiter" klicken

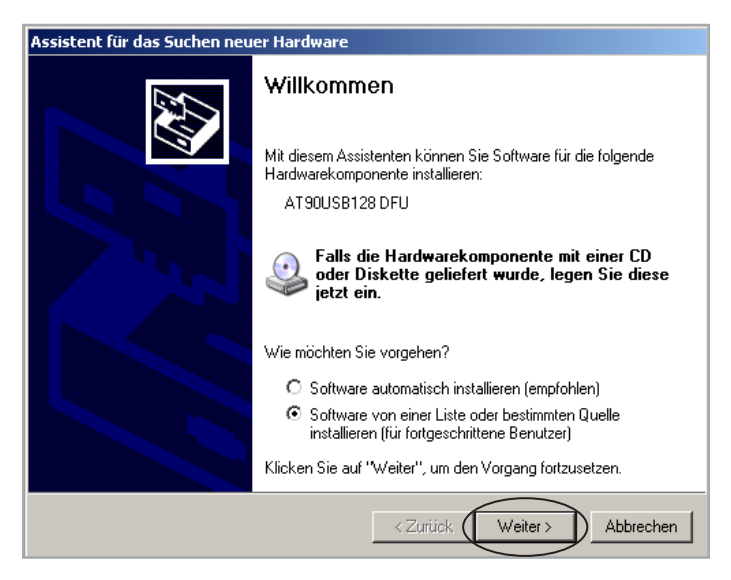

Der Gerätetreiber befindet sich auf der "Datenübertragungssoftware" CD. Das CD-ROM Laufwerk auswählen und durch "Weiter" klicken bestätigen.

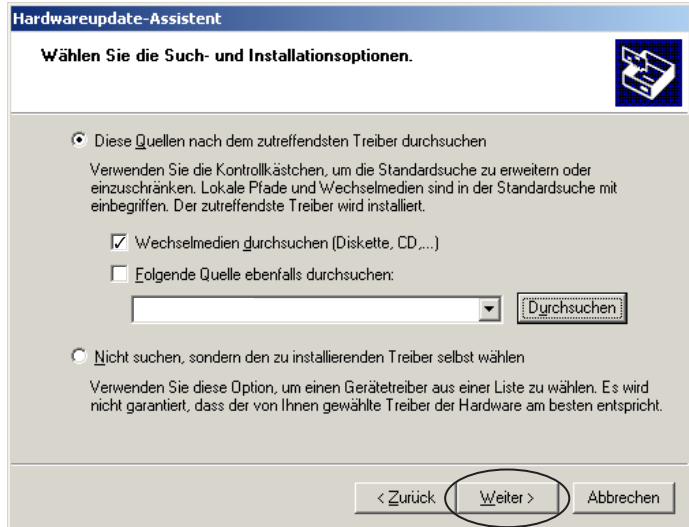

Nachdem der Treiber gefunden wurde, erscheint die unten angegebene Meldung. Die Installation durch Drücken von "Installation fortsetzen" beginnen.

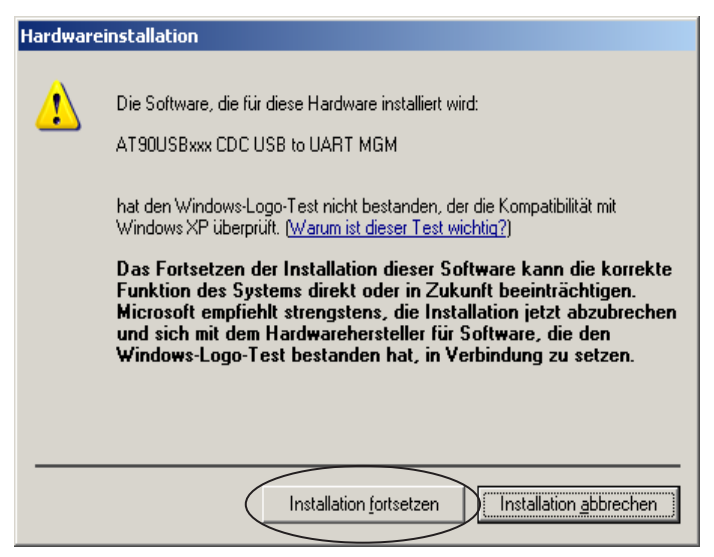

Der Treiber wird installiert.

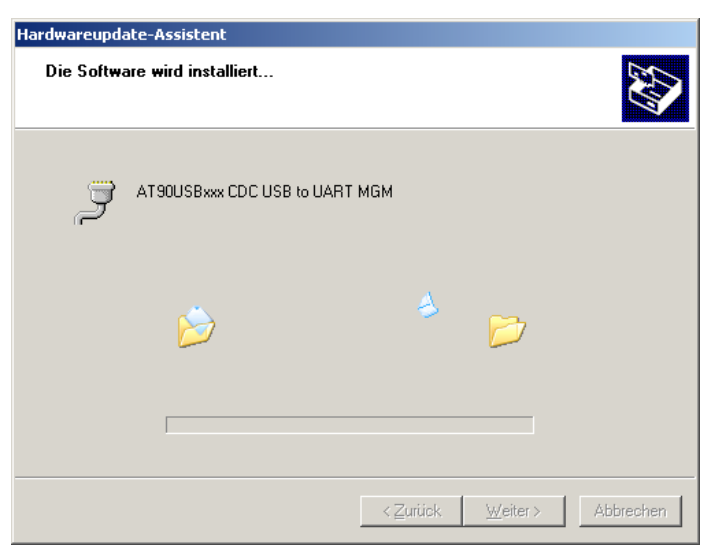

Nach erfolgreicher Installation erscheint die folgende Meldung. Durch Drücken von "Fertig stellen" wird die Installation abgeschlossen.

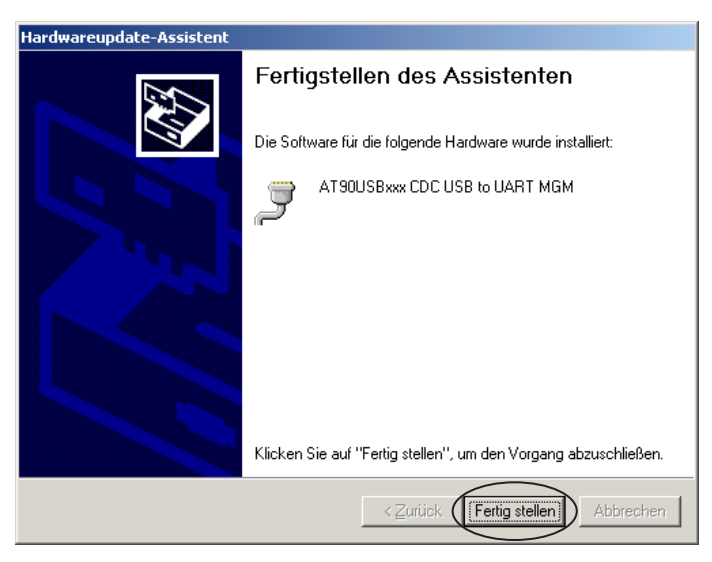

Es wird ein virtueller COM-Port angelegt. Die Adresse des Ports kann im Geräte-Manager eingesehen werden. (Rechtsklick auf Arbeitsplatz / Verwaltung / System / Geräte-Manager)

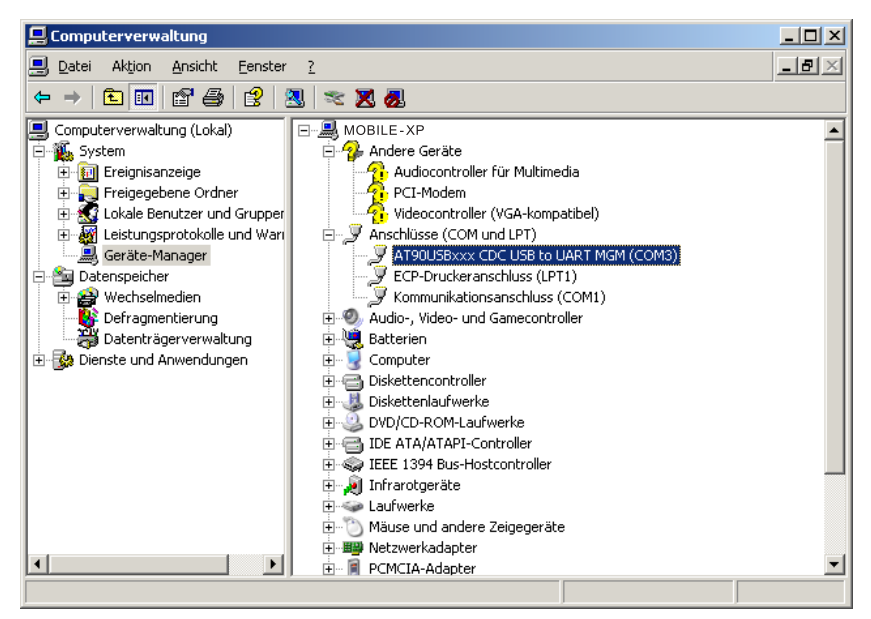

## **Table of contents**

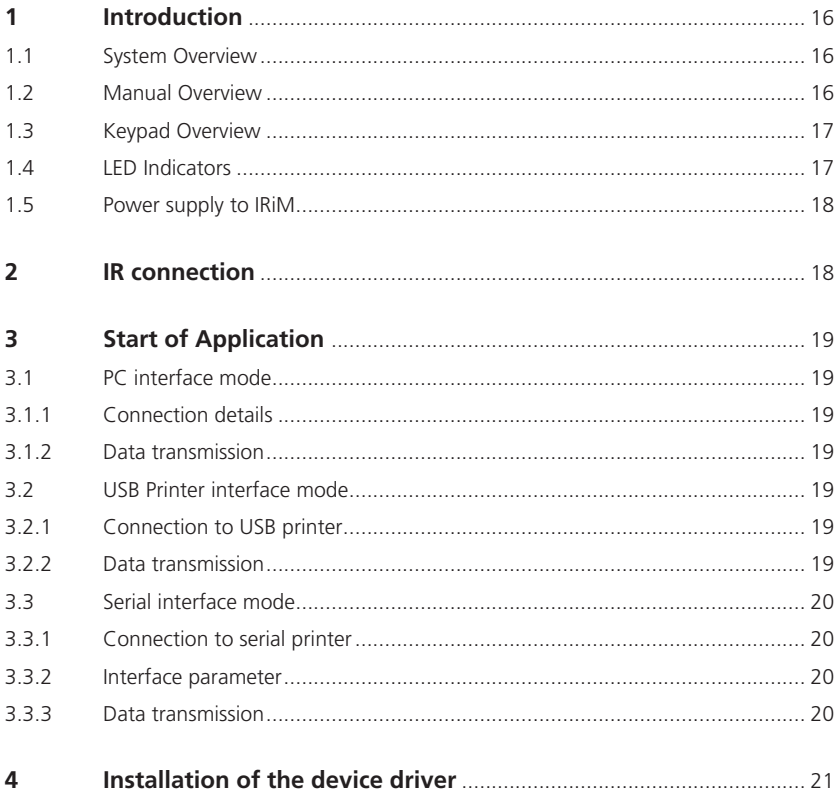

#### **1 Introduction**

#### **1.1 System Overview**

The Infrared Interface Module (IRiM) receives data on an infrared interface. This module allows the user to connect a specific USB printer, serial printer or a PC using a USB connector. The IRiM is a middleware to transmit data received on the IR interface to a USB or RS232 interface as per users selection. If a PC is used to receive data from IRiM the USB port should be used. If a photometer is connected, it transmits test results through infrared according to the test method. The IRiM receives the data through infrared and transmits them to one of the following channels depending on the user's selection:

- USB Printer HP Deskiet 6940
- USB COM Class (PC)
- RS232 connection (serial interface)\*

All three interfaces can be connected at power up. The interfaces can be selected by pressing the SELECT key of the IRiM. On power up the last selected interface is active.

\* All ASCII printer with serial interface can be used.

#### **1.2 Manual Overview**

This manual serves as a reference for IRiM users. User must have prior knowledge of using Windows based applications. The shown screenshots are created using Windows XP. If other operating systems are used differences can occur.

#### **1.3 Keypad Overview**

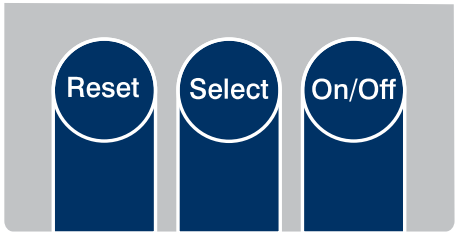

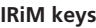

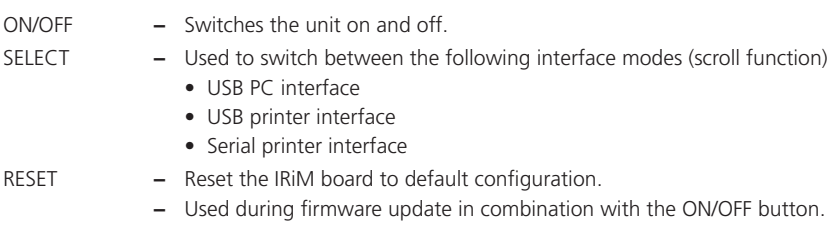

#### **1.4 LED Indicators**

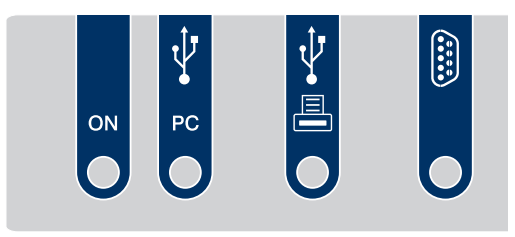

**IRiM keypad layout**

LED Indications:

- POWER indicator will be illuminated if the IRiM is running.
- PC interface indicator will be illuminated if the PC interface mode is selected and the cable is connected with PC. The LED flashes if the PC is not correctly connected.
- USB printer interface indicator will be illuminated if the USB printer interface mode is selected and the cable is connected to printer. The LED flashes if the USB printer is not correctly connected.
- Serial printer interface indicator will be illuminated if the RS232 printer interface mode is selected. It will not check for the presence of a serial printer.

#### **1.5 Power supply to IRiM**

The IRiM gets power from two optional sources:

- first it gets power from the USB-PC interface if available
- if the USB host power is not available, it gets power from 4 AA batteries

If the IRiM is connected to the USB-PC interface, the batteries are not used. If the software is running the Power LED is illuminated.

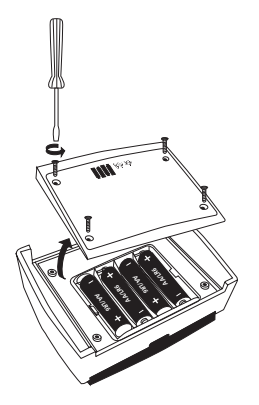

**IRiM – Battery compartment**

#### **2 IR connection**

Set IRiM and device to the shortest distance possible.

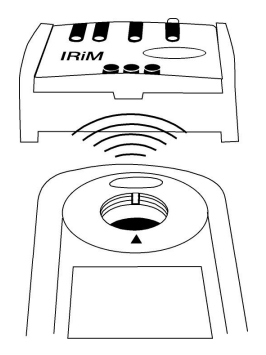

**IRiM – Instrument connection**

#### **3 Start of Application**

Infrared data from the instrument will be received by IRiM at 9600 baud. The baud rate can be changed by the supplied software (see instruction manual "Data Acquisition Software"). When the unit is switched "ON" the last selected interface will be active.

#### **3.1 PC interface mode**

Press the "SELECT" key to scroll until the PC interface is set.

For data receiving on the PC a Data Acquisition Software is requiered. For installation and operation see "Data Acquisition Software" manual.

#### **3.1.1 Connection details**

Connect the PC and the IRiM device port using a USB cable.

#### **3.1.2 Data transmission**

Keep the IRiM and the transmitting instrument (e.g. Photometer) in line of sight (face to face). Start print command at the transmitting instrument. The data will be sent to the IRiM and transmitted to the PC.

#### **3.2 USB Printer interface mode**

If necessary press the SELECT key to scroll until the USB interface mode is selected. If the USB printer is not connected the interface status LED will flash. If data arrives while the device is not ready, it will be lost.

#### **3.2.1 Connection to USB printer**

Connect the USB printer cable to USB host port on IRiM. If the printer is successfully connected and ready to print the LED in front of the USB printer port will illuminate.

**Note:** The IRiM only works in combination with the printer HP Deskjet 6940!

#### **3.2.2 Data transmission**

Keep the IRiM and the transmitting instrument (e.g. Photometer) in line of sight (face to face). Start print command at the transmitting instrument. The data will be sent to the IRiM and will be printed on the USB printer.

Note: The IRiM does not support and will not indicate any printer related errors (Paper jam, paper tray empty, etc.).

#### **3.3 Serial interface mode**

Press the SELECT key to scroll until the RS232 interface mode is set. The LED in front of the DB9 connector will illuminate to indicate the serial interface mode. All ASCII printer with serial interface can be used.

#### **3.3.1 Connection to serial printer**

Connect the serial printer to the DB9 IRiM connector using a straight cable.

#### **Serial straight cable Pin information**

Pin 2 is connected to Pin2 of the other DB9 connector Pin 3 is connected to Pin3 of the other DB9 connector GND (Pin 5 to Pin 5)

#### **3.3.2 Interface parameter**

Please set the same baud rate on the photometer (see device manual), the IRiM (see chapter 3.3.3) and the serial printer (see manual).

#### **3.3.3 Data transmission**

Keep the IRiM and the transmitting instrument (e.g. Photometer) in line of sight (face to face). Start print command at the transmitting instrument. The data will be sent to the IRiM and will be printed on the serial printer.

Note: If the serial printer is not connected, any data transmitted will be lost.

#### **4 Installation of the device driver**

After the IRiM is connected to the USB interface for the first time an installation assistant opens automatically. Please make the selection shown below and press "Next".

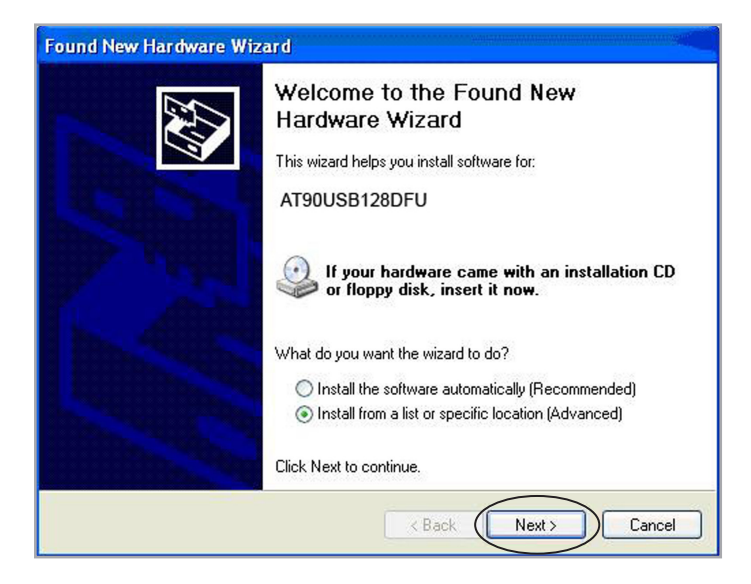

The driver can be found on the supplied "Data Acquisition Software"CD. Please select the CD ROM drive of your PC and confirm by pressing "Next".

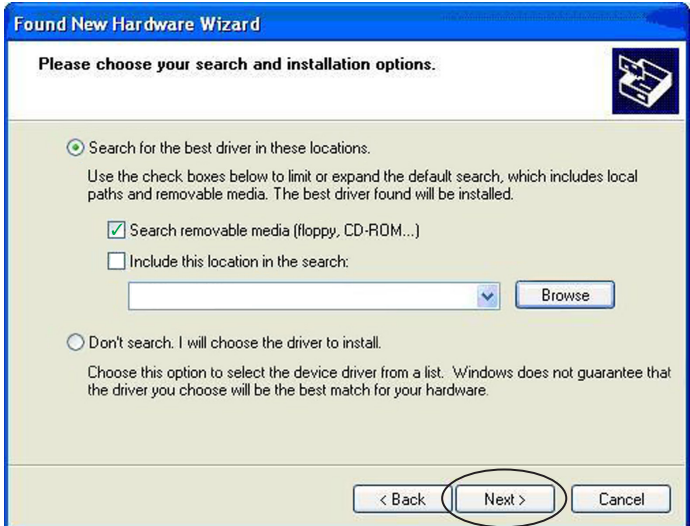

After the driver has been found the message shown below appears. Please confirm by pressing "Continue Anyway".

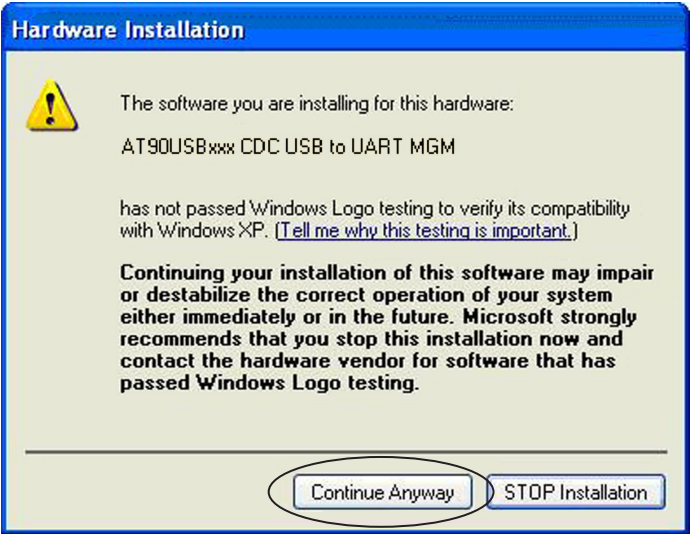

The driver will be installed.

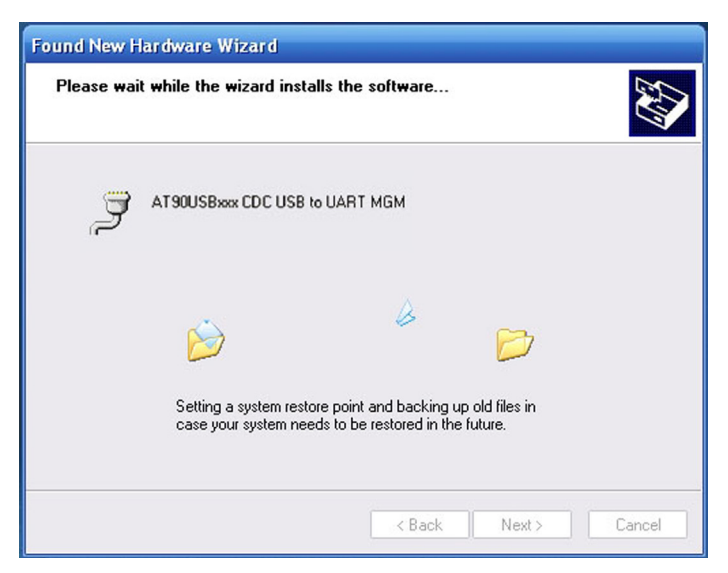

If the installation is successful the following message appears. The installation is completed by pressing "Finish".

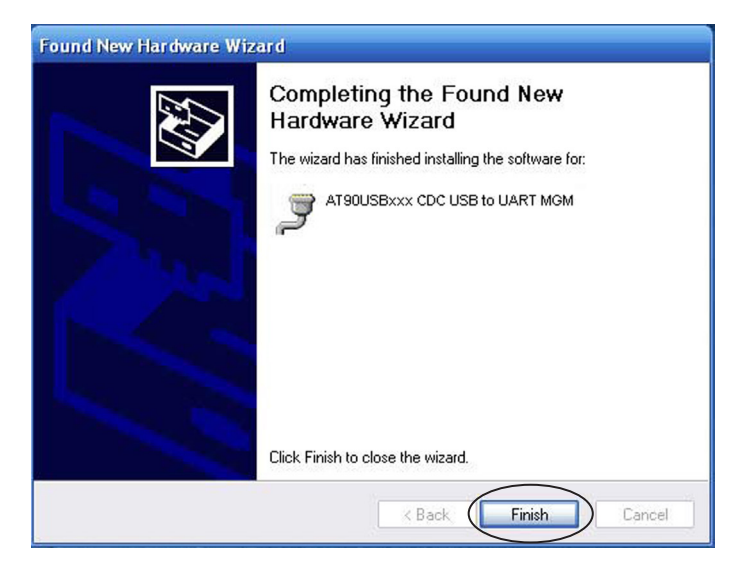

A virtual COM port has been created. The address can be seen in the device manager (right click on My Computer\Management\System\Device Manager)

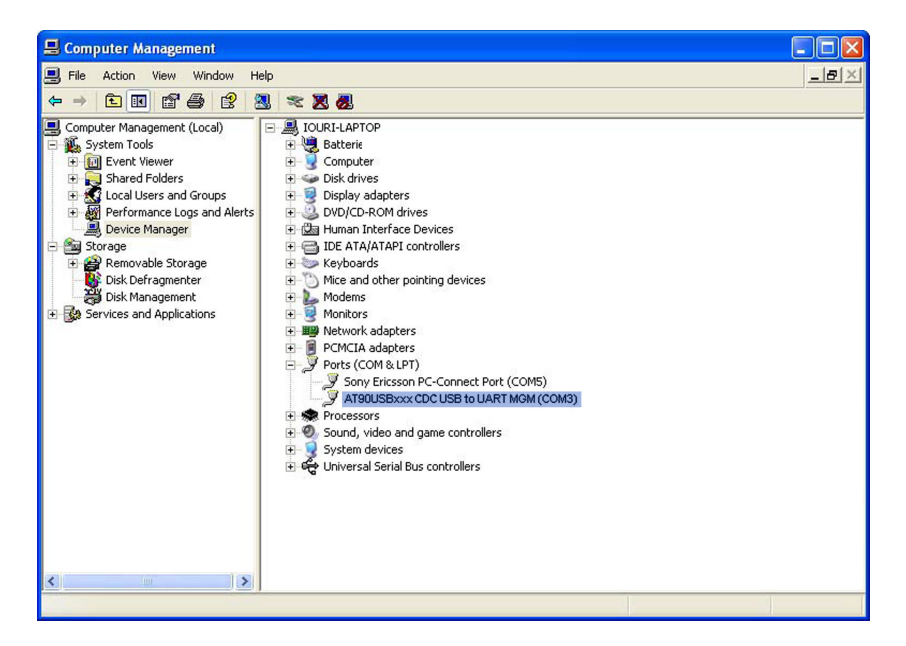

### Table de matières

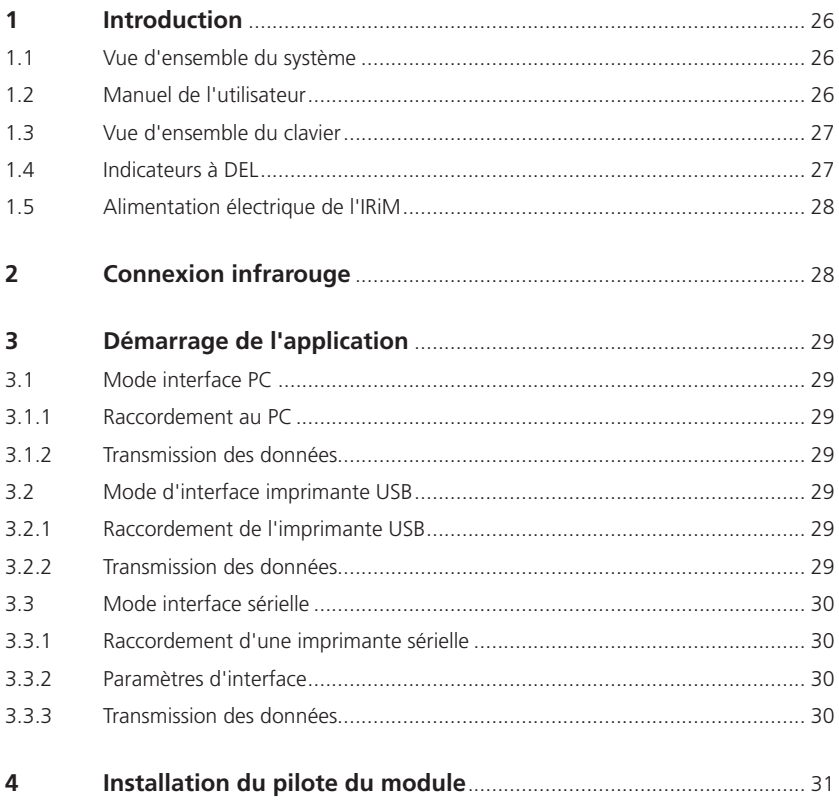

#### **1 Introduction**

#### **1.1 Vue d'ensemble du système**

Le module d'interface infrarouge IRiM reçoit des données via une interface infrarouge. A ce module peut être raccordé une imprimante USB spécifiée, une imprimante sérielle ou un PC doté d'un port USB. L'IRiM est un logiciel médiateur pour la transmission des données reçues via l'interface infrarouge, à une interface USB ou RS232 (V.24) selon le choix de l'utilisateur. Si ce dernier utilise le PC pour la réception des données, nous recommandons d'utiliser le port USB. Le photomètre transmet le résultat de la mesure par infrarouge, selon la méthode de mesure. L'IRiM reçoit les données par infrarouge et transmet ces dernières aux canaux suivants selon le choix de l'utilisateur:

- Imprimante USB HP Deskjet 6940
- Classe COM USB (PC)
- Port RS232 (interface sérielle)\*

Toutes les trois interfaces peuvent déjà être raccordées au moment de la mise en marche de l'IRiM. La touche SELECT permet de sélectionner les interfaces. Au moment d'une interruption du fonctionnement, l'IRiM sélectionne la dernière interface sélectionnée.

\* Il est possible d'utiliser toute imprimante ASCII dotée d'un port sériel.

#### **1.2 Manuel de l'utilisateur**

Ce manuel sert de référence aux utilisateurs de l'IRiM. L'utilisateur doit impérativement posséder des connaissances de l'utilisation d'applications basées sur le système d'exploitation Windows. Les captures d'écran présentées ont été créées sous Windows XP et ne sont donc fournies qu'à titre d'exemples. Des différences peuvent se produire si vous utilisez d'autres systèmes d'exploitation.

#### **1.3 Vue d'ensemble du clavier**

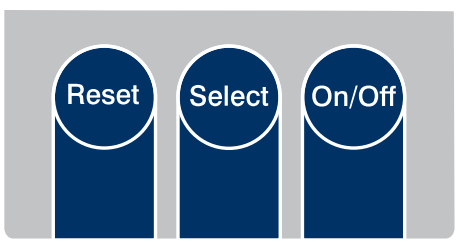

**Touches de fonction de l'IRiM**

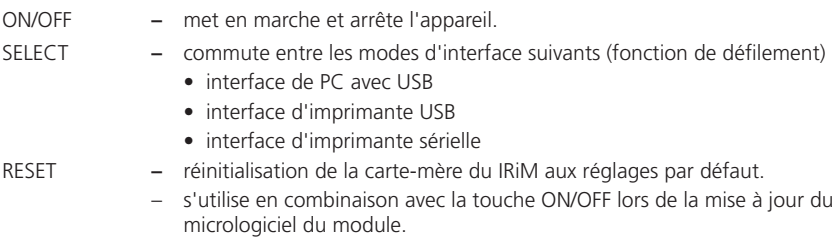

#### **1.4 Indicateurs à DEL**

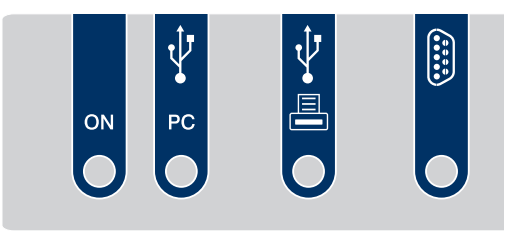

**Affections de l'interface IRiM**

Indicateurs à DEL:

- La DEL POWER est allumée lorsque l'IRiM est en marche.
- La DEL d'état interface PC est allumée lorsque le mode interface PC a été sélectionné et que l'IRiM est connecté au PC. La DEL clignote si le PC n'est pas connecté ou s'il est mal connecté.
- La DEL d'état interface d'imprimante USB est allumée lorsque le mode interface d'imprimante USB a été sélectionné et que l'IRiM est connecté à l'imprimante. La DEL clignote si l'imprimante n'est pas connectée ou si elle est mal connectée.
- La DEL d'état interface d'imprimante sérielle est allumée lorsque le mode interface d'imprimante RS232 a été sélectionné. Elle ne contrôle pas l'existence effective de l'imprimante sérielle.

#### **1.5 Alimentation électrique de l'IRiM**

La carte du IRiM peut être utilisée avec deux sources de courant:

- via l'interface USB de PC, si elle est disponible.
- si cette interface n'est pas disponible, l'alimentation en courant s'effectue à l'aide de 4 piles de type AA.

Les piles ne sont pas sollicitées lorsque l'interface USB est active. La DEL POWER est allumée tant que l'IRiM est en marche.

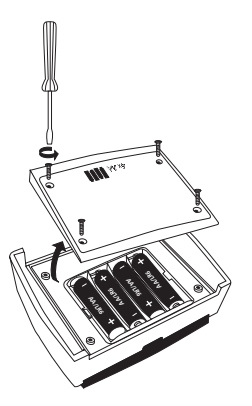

**Compartiment à piles du IRiM**

#### **2 Connexion infrarouge**

Placer l'IRiM et l'appareil aussi proches que possible l'un en face de l'autre.

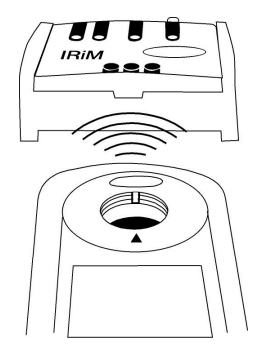

**Orientation de l'IRiM par rapport à l'appareil**

#### **3 Démarrage de l'application**

Le module IRiM reçoit des données infrarouges à une vitesse standard de 9600 bauds. Ce débits en bauds peut être modifié au moyen du logiciel (voir instructions "Logiciel de transmission de données") fourni avec le module. Lorsque vous mettez en marche l'appareil, ce dernier se trouve dans le dernier mode de fonctionnement que vous avez sélectionné.

#### **3.1 Mode interface PC**

Pour sélectionner le mode d'interface PC, enfoncer la touche "SELECT" jusqu'à ce que le mode d'interface PC ait été sélectionné.

Pour la réception des données sur le PC, vous aurez besoin d'un logiciel de transmission de données. Pour l'installation et l'utilisation du logiciel, référez-vous aux instructions "Logiciel de transmission de données".

#### **3.1.1 Raccordement au PC**

Raccordez le PC et le module IRiM en utilisant un câble USB.

#### **3.1.2 Transmission des données**

Positionnez en une ligne le module IRiM et l'appareil transmettant les données (l'un en face de l'autre). Lancez l'ordre d'impression à l'appareil transmettant les données. Les données sont ensuite envoyées au module IRiM et transmises à l'ordinateur.

#### **3.2 Mode d'interface imprimante USB**

Pour la sélection, enfoncer le cas échéant, sur le module IRiM, la touche SELECT jusqu'à ce que l'interface d'imprimante USB ait été sélectionnée. Si aucune imprimante USB n'est raccordée, la DEL d'état de l'interface clignote. Si des données sont reçues avant que l'appareil ne soit prêt au fonctionnement, ces données se perdent.

#### **3.2.1 Raccordement de l'imprimante USB**

Connecter le câble de l'imprimante USB au port host USB du module IRiM. Une fois que l'imprimante est correctement raccordée et prête au fonctionnement, la DEL située devant le port d'imprimante USB s'allume.

**Attention:** le module IRiM ne fonctionne qu'avec l'imprimante HP Deskjet 6940!

#### **3.2.2 Transmission des données**

Le module IRiM activé et l'appareil transmettant les données (par exemple le photomètre) doivent impérativement être alignés (l'un en face de l'autre, voir la figure "orientation de l'IRiM par rapport à l'appareil"). Lancez l'ordre d'impression à l'appareil transmettant les données. Les données alors transmises au module IRiM, puis imprimées sur l'imprimante USB.

Indication: le module IRiM ne tient compte et n'affiche aucune erreur de l'imprimante ou autre erreur similaire (bourrage de papier, bac à papier vide, etc.).

#### **3.3 Mode interface sérielle**

Pour la sélection, enfoncer, sur le module IRiM, la touche SELECT jusqu'à ce que le mode d'imprimante sérielle ait été sélectionné. La DEL située devant le port DB9 s'allume pour vous indiquer le mode d'interface sérielle. Il vous est possible d'utiliser toute imprimante ASCII dotée d'un port sériel.

#### **3.3.1 Raccordement d'une imprimante sérielle**

Raccordez l'imprimante sérielle au port DB9 du module IRiM. Utilisez pour cette connexion un câble avec brins non croisés.

#### **Informations sur l'affectation des broches du câble sériel**

Le pôle 2 se raccorde au pôle 2 de l'autre port DB9. Le pôle 3 se raccorde au pôle 3 de l'autre port DB9. GND (masse) (pôle 5 avec le pôle 5)

#### **3.3.2 Paramètres d'interface**

Réglez le même débit en bauds au photomètre (voir le mode d'emploi de l'appareil), au module IRiM (voir chapitre 3.3.3) et à l'imprimante sérielle (voir mode d'emploi).

#### **3.3.3 Transmission des données**

Positionnez en une ligne le module IRiM et l'appareil transmettant les données (l'un en face de l'autre). Lancez l'ordre d'impression à l'appareil transmettant les données. Les données sont alors transmises au module IRiM et l'impression est effectuée sur l'imprimante sérielle.

Indication: les données entrantes se perdent si l'imprimante n'est pas raccordée.

#### **4 Installation du pilote du module**

Après que le module IRiM ait été connecté la première fois au port USB, un assistent démarre automatiquement pour vous guider à travers l'installation du pilote de gestion. Effectuez votre choix dans la fenêtre ci-après et cliquez sur "Suivant".

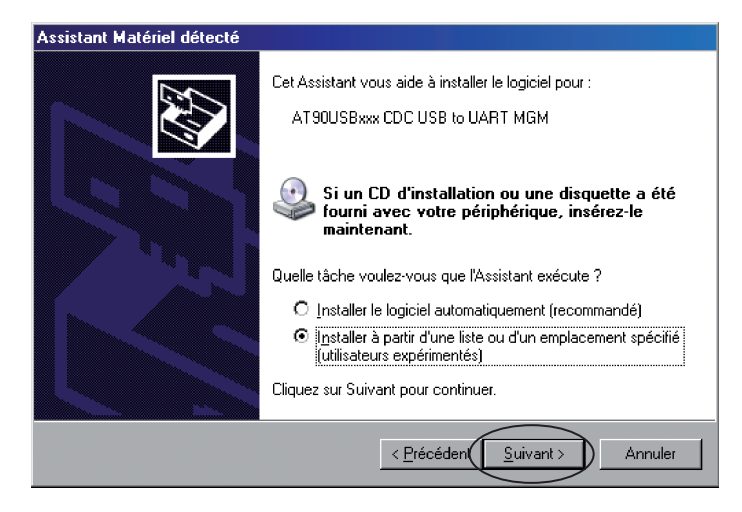

Le pilote de périphérique se trouve sur le CD du "Logiciel de transmission de données". Sélectionnez le lecteur de Cédérom et validez ensuite en cliquant sur "Suivant".

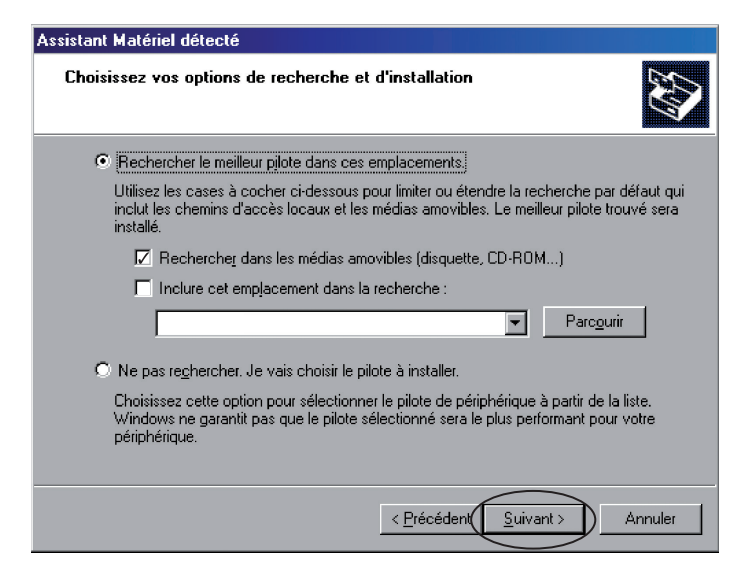

Lorsque le pilote de gestion a été trouvé, le message ci-après s'affiche. Lancez alors l'installation en cliquant sur "Continuer".

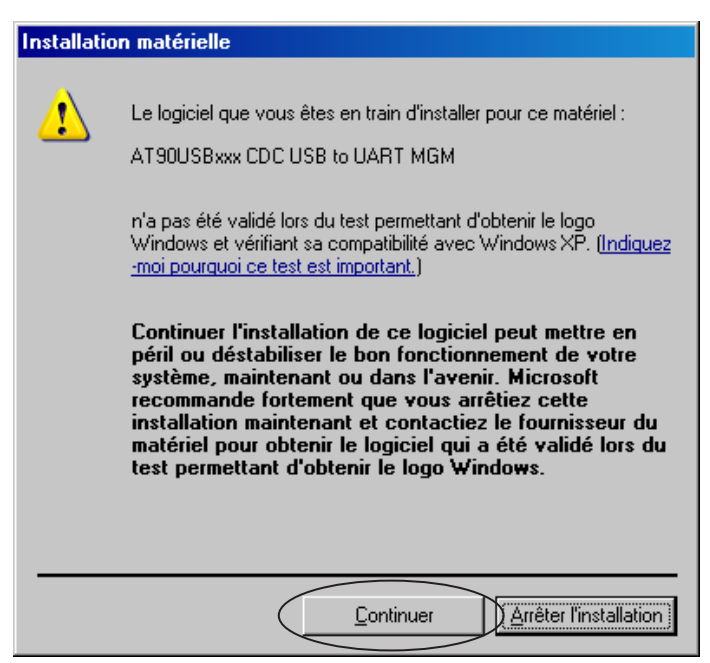

L'installation du pilote de gestion démarre.

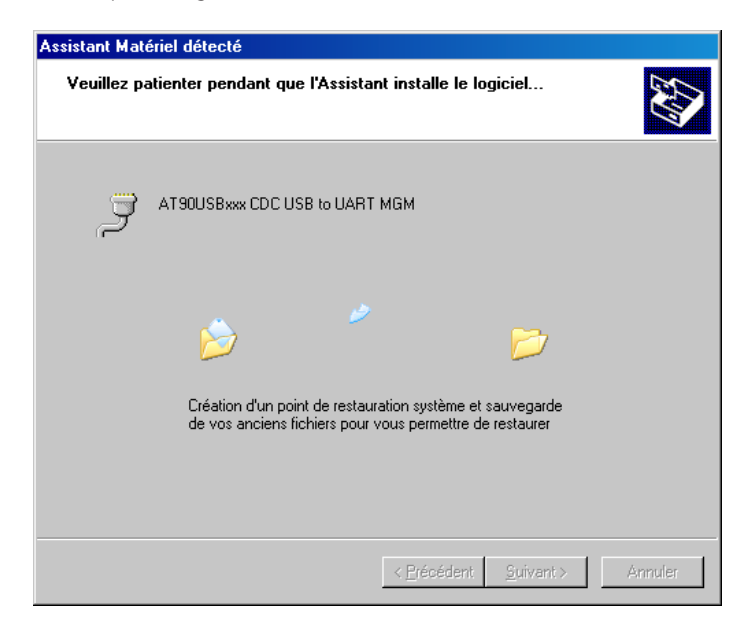

Le message suivant s'affiche une fois que l'installation est terminée avec succès. Terminez l'installation par un clic sur "Terminer".

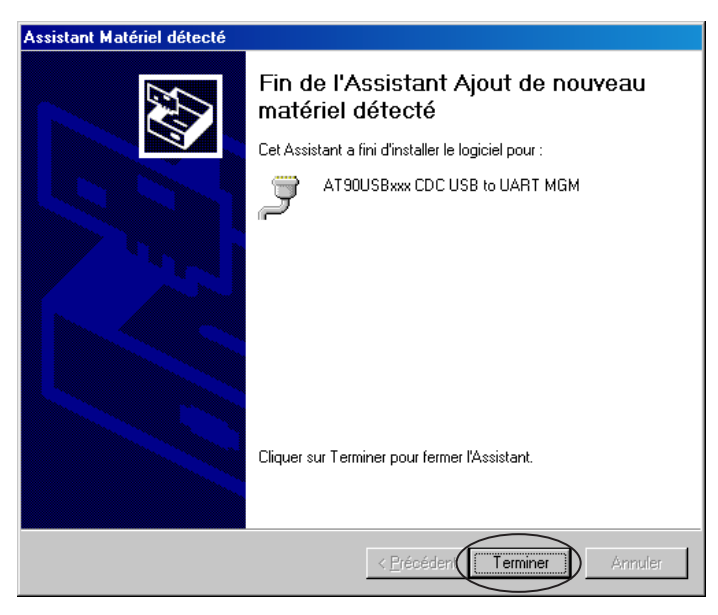

Un port COM fictif est créé. Vous pouvez voir l'adresse de ce port dans le gestionnaire de périphériques. (Clic droit de la souris sur Poste de travail > Gestion > Système > Gestionnaire de périphériques)

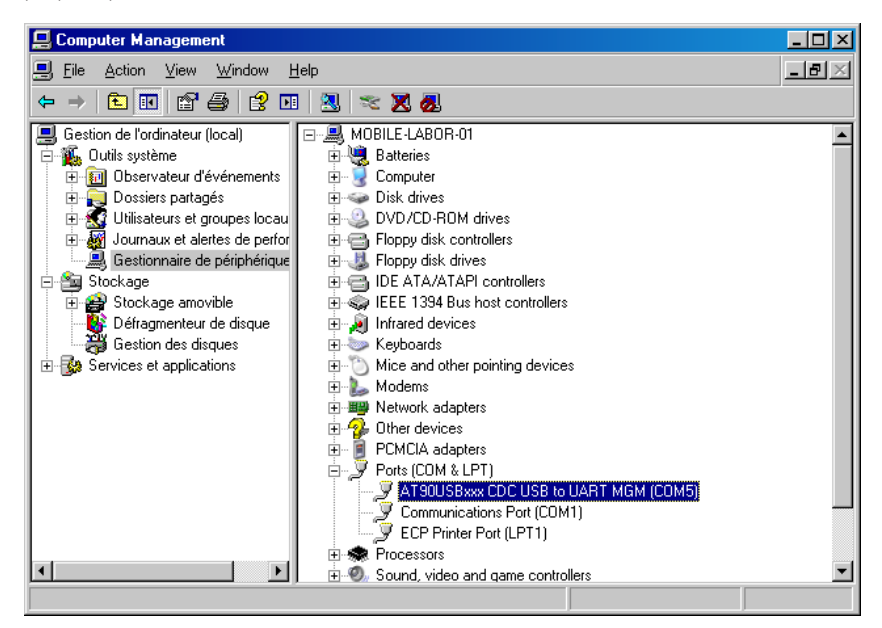

## Indice

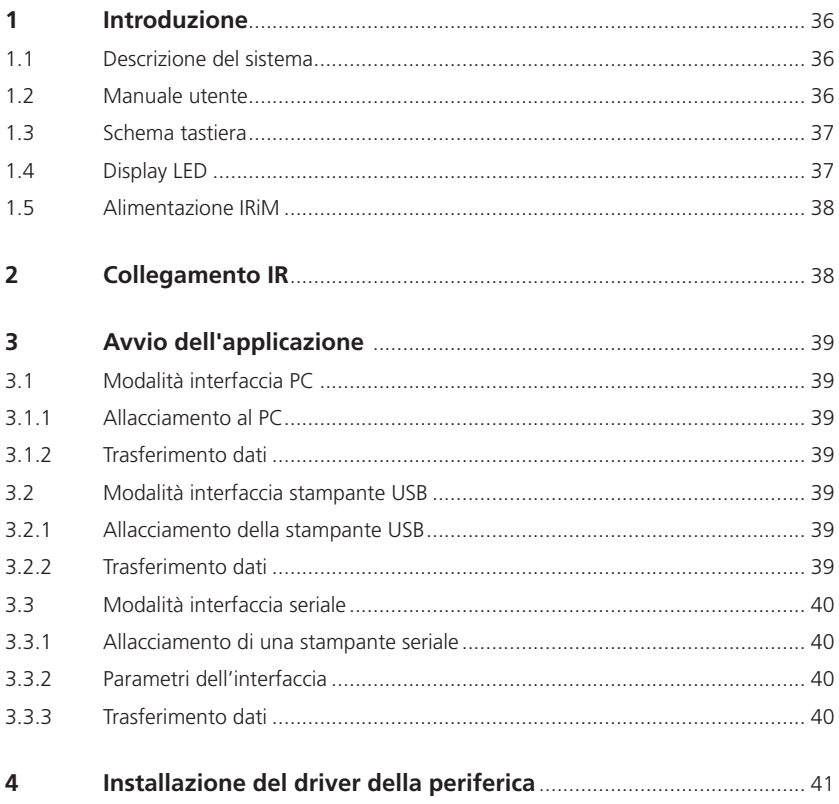

#### **1 Introduzione**

#### **1.1 Descrizione del sistema**

Il modulo interfaccia a raggi infrarossi IRiM riceve dati mediante un'interfaccia a raggi infrarossi. E' possibile collegare a questo modulo una determinata stampante USB, una stampante seriale oppure un PC con porta USB. L'IRiM è un middleware per il trasferimento dei dati ricevuti mediante interfaccia a raggi infrarossi ad un'interfaccia USB o RS232 (V.24), a seconda della scelta dell'utente. Se per la ricezione dei dati si utilizza il PC, è opportuno avvalersi della porta USB. Il fotometro trasmette il risultato del test a raggi infrarossi in base al metodo di prova. L'IRiM riceve i dati a raggi infrarossi e trasferisce i dati ai canali qui di seguito elencati, a seconda della scelta dell'utente:

- stampante USB HP Deskjet 6940
- classe COM USB (PC)
- collegamento RS232 (interfaccia seriale)\*

Tutte e tre le interfacce possono essere collegate all'atto dell'accensione dell'IRiM. E' possibile selezionare le interfacce mediante il tasto SELECT. All'accensione l'IRiM adotta l'ultima interfaccia selezionata.

\* E' possibile utilizzare ogni stampante ASCII con un collegamento seriale.

#### **1.2 Manuale utente**

Il presente manuale rappresenta un riferimento per l'utente IRiM. L'utente deve essere a conoscenza dell'utilizzo delle applicazioni supportate da Windows. Gli screenshot rappresentati sono stati realizzati con Windows XP e pertanto costituiscono degli esempi. Se si utilizzano altri sistemi operativi possono sussistere delle differenze.
#### **1.3 Schema tastiera**

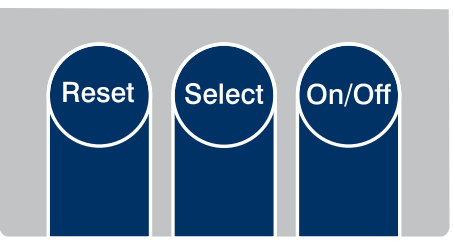

**Tasti di funzione IRiM**

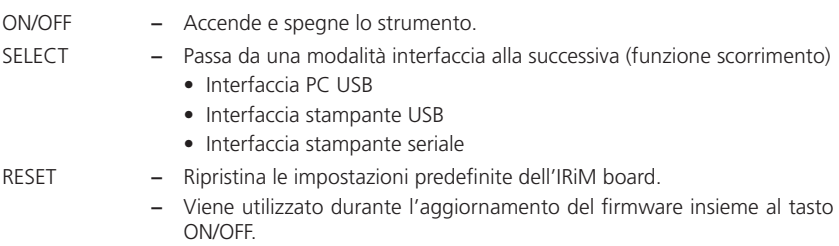

#### **1.4 Display LED**

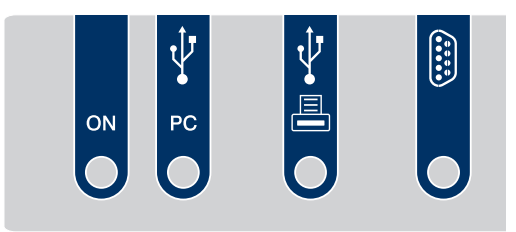

**Occupazione dell'interfaccia IRiM**

Display LED:

- Il LED POWER si accende quando l'IRiM è in funzione.
- Il LED dello stato dell'interfaccia del PC si accende se è stata selezionata la modalità delle interfacce del PC e l'IRiM è stato collegato con il PC. Il LED lampeggia se il PC non è collegato o è collegato in modo errato.
- Il LED delle interfacce della stampante USB si accende quando è stata scelta la modalità dell'interfaccia della stampante USB e l'IRiM è stato collegato con la stampante. Il LED lampeggia se la stampante non è collegata o è collegata in modo errato.
- Il LED dell'interfaccia della stampante seriale si accende quando è stata scelta la modalità dell'interfaccia della stampante RS232. Non verifica la presenza della stampante seriale.

# **1.5 Alimentazione IRiM**

L'IRiM board può essere alimentata in due modi:

- se disponibile, mediante l'interfaccia del PC con USB
- se questa non è disponibile, lo strumento viene alimentato mediante 4 batterie AA

Se l'interfaccia USB è attiva, le batterie non vengono caricate. Se l'IRiM è in funzione, il LED Power si accende.

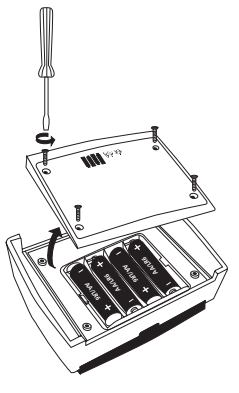

**Vano batterie IRiM**

# **2 Collegamento IR**

Posizionare l'IRiM e lo strumento il più possibile vicini.

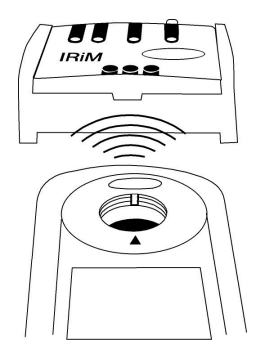

**Orientamento periferiche – IRiM**

## **3 Avvio dell'applicazione**

L'IRiM riceve dati a raggi infrarossi con una velocità di trasferimento di 9600 baud. La velocità può essere modificata mediante il software in dotazione (vedi istruzioni "Software per la trasmissione dei dati"). Quando si accende la periferica, si trova nella modalità selezionata per ultima.

# **3.1 Modalità interfaccia PC**

Per la selezione dell'interfaccia PC premere il tasto SELECT, finché non è stata scelta la modalità dell'interfaccia PC.

Per la ricezione dei dati sul PC è necessario un software per la trasmissione dei dati. Per l'installazione e l'utilizzo del software vedere le istruzioni "Software per la trasmissione dei dati".

### **3.1.1 Allacciamento al PC**

Collegare il cavo e l'IRiM con il cavo USB.

### **3.1.2 Trasferimento dati**

Allineare l'IRiM e la periferica di trasmissione (uno davanti all'altro). Avviare la stampa sullo strumento di trasmissione. I dati vengono inviati all'IRiM e trasmessi al computer.

### **3.2 Modalità interfaccia stampante USB**

Per la selezione premere eventualmente il tasto SELECT sull'IRiM finché non è stata selezionata l'interfaccia della stampante USB. Se non è collegata nessuna stampante USB, il LED dello stato dell'interfaccia lampeggia. I dati che arrivano quando lo strumento non è pronto vanno persi.

### **3.2.1 Allacciamento della stampante USB**

Collegare il cavo della stampante USB con la host port USB dell'IRiM. Se la stampante è correttamente collegata e pronta all'uso, il LED davanti alla porta della stampante USB si accende.

**Attenzione:** L'IRiM funziona solo con la stampante HP Deskjet 6940!

### **3.2.2 Trasferimento dati**

L'IRiM attivato e lo strumento di trasmissione (es. il fotometro) devono essere disposti in linea (uno davanti all'altro, vedi figura 'Orientamento periferiche – IRiM'). Avviare la stampa sullo strumento di trasmissione. I dati vengono inviati all'IRiM e stampati dalla stampante USB.

Nota: l'IRiM non prevede né indica errori della stampante o simili (carta inceppata o esaurita ecc.).

## **3.3 Modalità interfaccia seriale**

Per la selezione premere il tasto SELECT dell'IRiM, finché non è stata scelta la modalità della stampante seriale. Il LED davanti al collegamento DB9 si accende per indicare la modalità dell'interfaccia seriale. E' possibile utilizzare ogni stampante ASCII con collegamento seriale.

## **3.3.1 Allacciamento di una stampante seriale**

Allacciare la stampante seriale al collegamento DB9 dello strumento IRiM. Utilizzare un cavo con fili non incrociati.

#### **Informazioni sul pinout del cavo seriale**

Il polo 2 viene collegato con il polo 2 del collegamento DB9 Il polo 3 viene collegato con il polo 3 del collegamento DB9 GND (polo 5 con polo 5)

# **3.3.2 Parametri dell'interfaccia**

Nel fotometro (vedi istruzioni periferiche), nell'IRiM (vedi capitolo 3.3.3) e nella stampante seriale (vedi istruzioni), impostare la stessa velocità di trasmissione.

# **3.3.3 Trasferimento dati**

Allineare l'IRiM e la periferica di trasmissione (uno davanti all'altro). Avviare la stampa sullo strumento di trasmissione. I dati vengono inviati all'IRiM e stampati con la stampante seriale.

Nota: se la stampante non è collegata, i dati in arrivo vanno persi.

# **4 Installazione del driver della periferica**

Dopo il primo collegamento dell'IRiM all'interfaccia USB, si apre automaticamente un assistente per l'installazione del driver. Effettuare la scelta sopra riportata e cliccare su "Avanti".

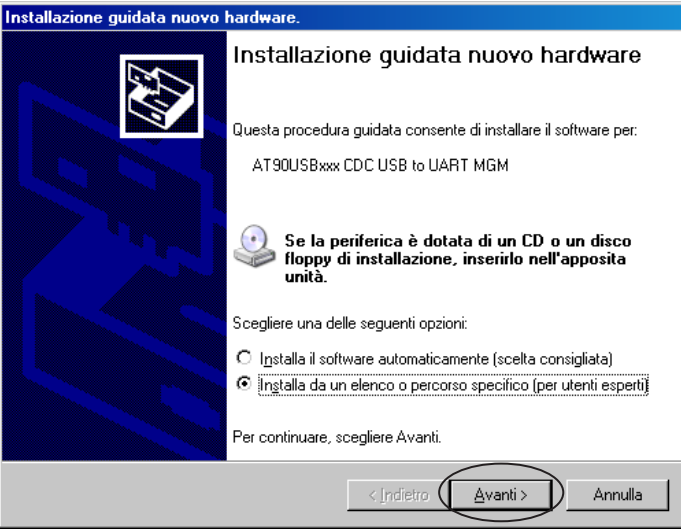

Il driver dello strumento si trova sul CD "Software per la trasmissione dei dati". Scegliere l'unità CD-ROM e confermare cliccando su "Avanti".

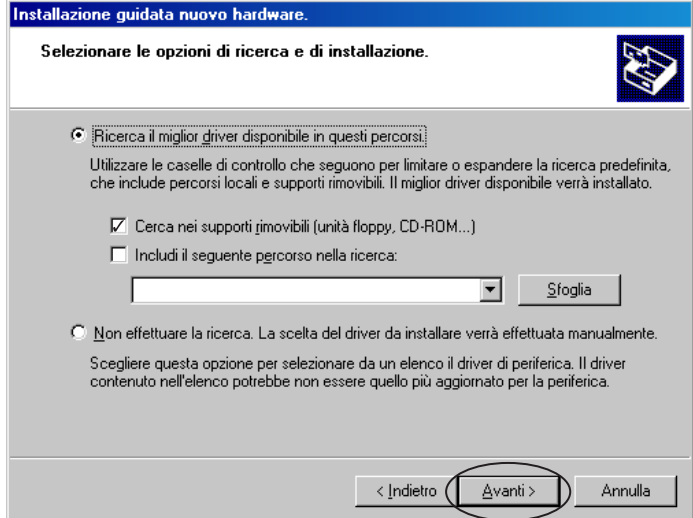

Dopo aver trovato il driver, appare il messaggio qui di seguito. Avviare l'installazione premendo "Continua".

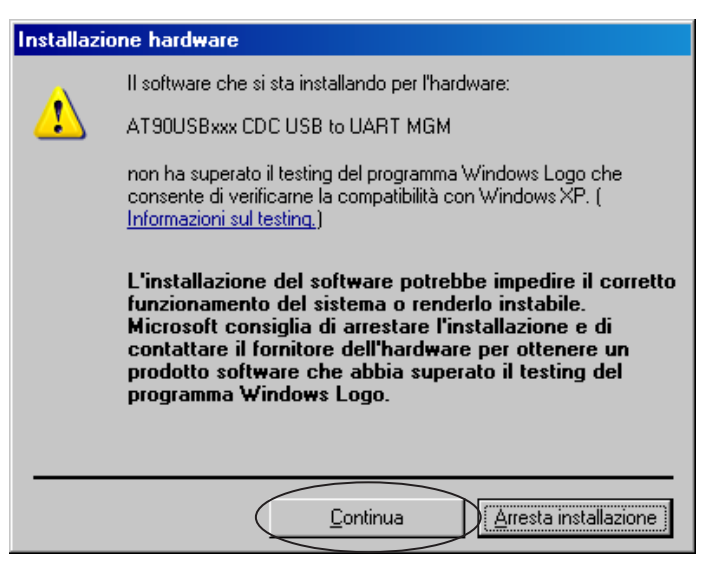

Viene installato il driver.

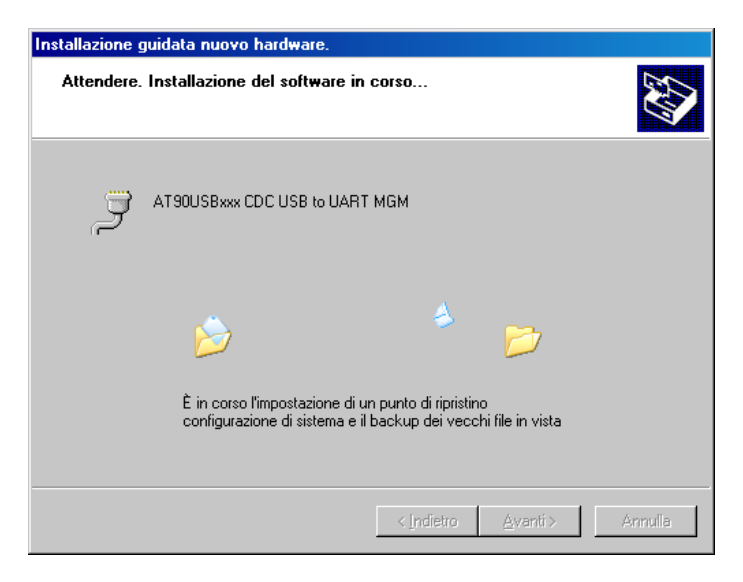

Una volta eseguita l'installazione appare il seguente messaggio. Premendo "Fine" viene completata l'installazione.

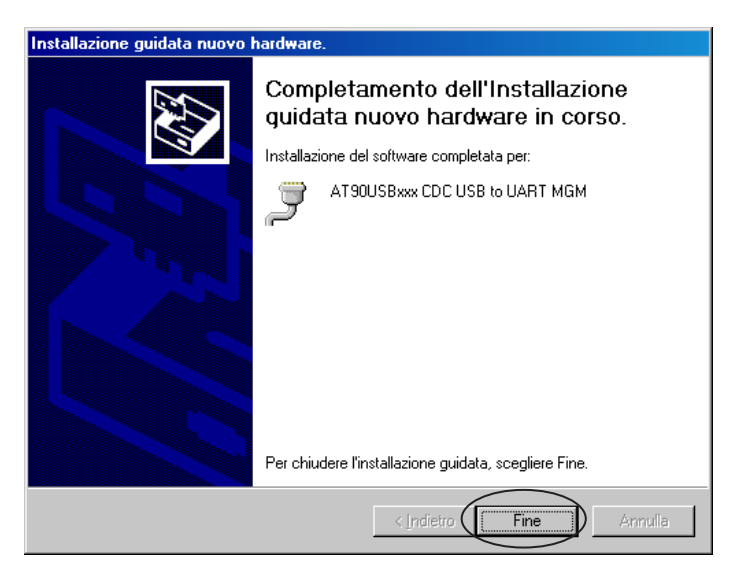

Viene creata una porta COM virtuale. L'indirizzo della porta può essere visualizzato nella gestione delle periferiche. (cliccare con il tasto destro del mouse su Risorse del computer \ Gestione \ Utilità di sistema \ Gestione periferiche)

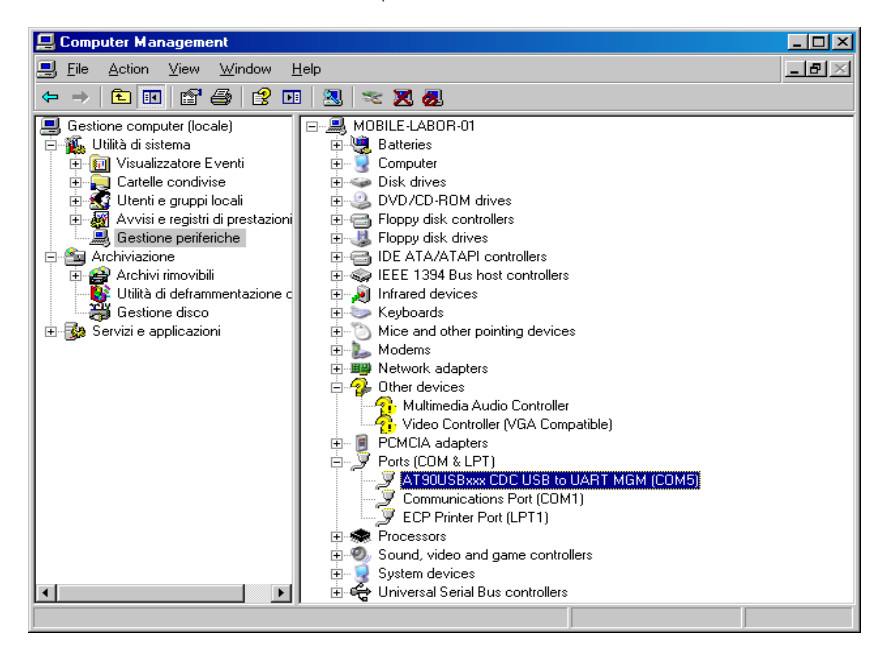

# Contenido

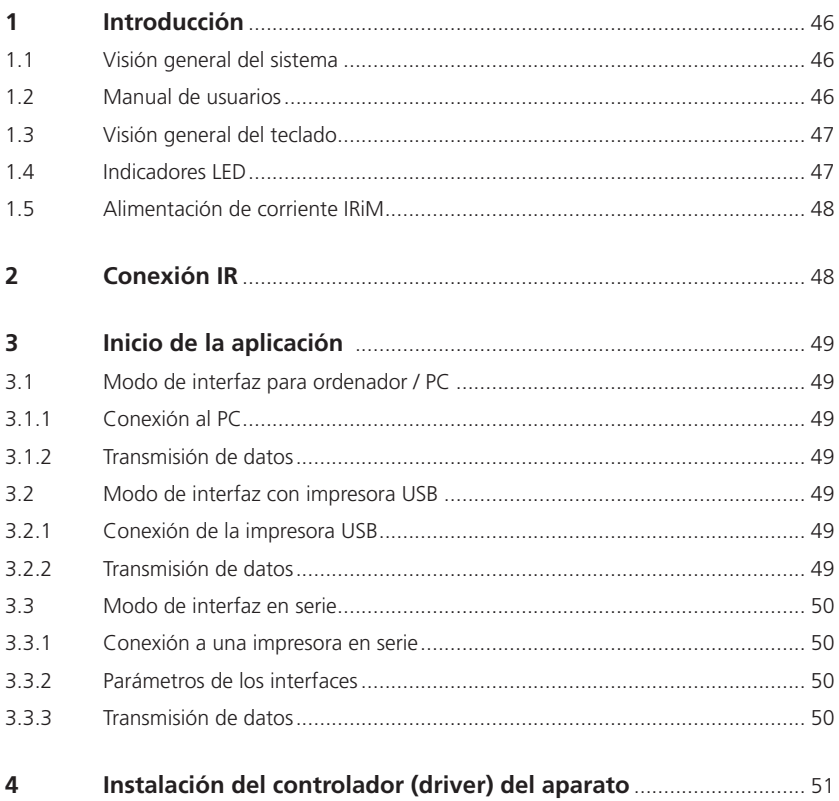

# **1 Introducción**

### **1.1 Visión general del sistema**

El módulo de interfaz infrarrojo IRiM recibe datos a través de un interfaz infrarrojo. A éste módulo se puede conectar una impresora USB específica, una impresora en serie o un ordenador con puerto USB. El IRiM es un software estándar personalizado para la transmisión de datos recibidos por un interfaz de infrarrojo a un interfaz USB o RS232 (V.24), según sea la elección del usuario. Para la utilización del ordenador para la recepción de datos se deberá utilizar el puerto USB. El fotómetro transmite el resultado del ensayo por infrarrojo de acuerdo al método del ensayo. El IRiM recibe los datos por infrarrojo y los transmite a los siguientes canales, según sea la elección del usuario:

- Impresora USB HP Deskjet 6940
- USB clase COM
- Conexión RS232 (interfaz en serie)\*

Los tres interfaces pueden estar conectados al IRiM al encenderlo. Los interfaces pueden ser elegidos con ayuda de la tecla se selección SELECT. Al encenderlo, el IRiM elige el interfaz que se ha seleccionado la última vez.

\* Puede ser utilizada cualquier impresora ASCII con conexión en serie.

#### **1.2 Manual de usuarios**

Este manual sirve como referencia para los usuarios del IRiM. El usuario deberá poseer conocimientos del uso de las aplicaciones apoyadas por Windows. Los screenshots representados fueron creados mediante Windows XP por lo que sirven de ejemplo. Al utilizar otro sistema operativo, pueden producirse divergencias.

## **1.3 Visión general del teclado**

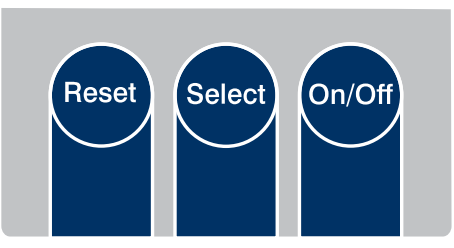

**Teclas de función IRiM**

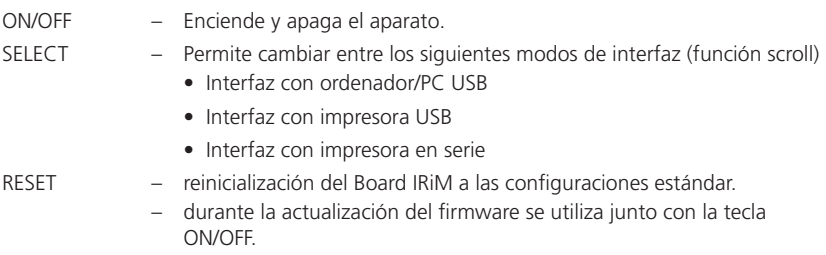

#### **1.4 Indicadores LED**

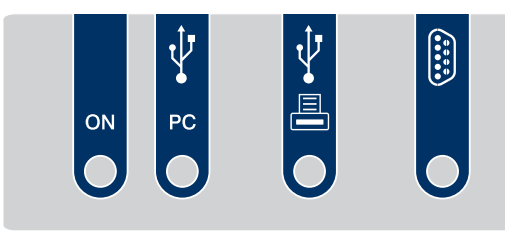

**Ocupación de los interfaces IRiM**

Indicadores LED:

- El POWER LED se ilumina cuando el IRiM está en funcionamiento.
- El LED del estado de la interfaz del ordenador se ilumina, cuando ha sido elegido el modo de interfaz para el ordenador/PC y el IRiM ha sido conectado con el PC. El LED parpadea, si el ordenador no ha sido conectado o se ha conectado erróneamente.
- El LED del interfaz de la impresora USB se ilumina, cuando ha sido elegido el modo de interfaz impresora USB y el IRiM ha sido conectado con la impresora. El LED parpadea, si la impresora no ha sido conectada o se ha conectado erróneamente.
- El LED del interfaz de la impresora en serie se ilumina, cuando ha sido elegido el modo de interfaz impresora RS232. Éste no comprueba la existencia de la impresora en serie.

# **1.5 Alimentación de corriente IRiM**

El Board IRiM se puede hacer funcionar a través de 2 fuentes de corriente:

- si existe, mediante el interfaz con ordenador/PC USB
- si éste no existe, la alimentación de corriente se realiza a través de 4 pilas AA

Si el interfaz USB se encuentra activo, las pilas no serán sometidas a carga. Cuando el IRiM está en funcionamiento, se ilumina el LED Power.

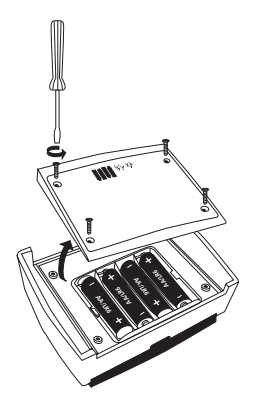

**Compartimiento de pilas – IRiM**

### **2 Conexión IR**

Poner uno frente al otro lo más cerca posible el IRiM y el aparato.

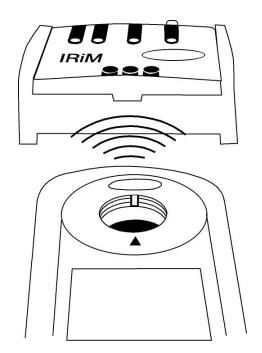

**Orientación de los aparatos – IRiM**

## **3 Inicio de la aplicación**

El IRiM recibe datos infrarrojos de manera estándar con una velocidad de transferencia de 9600 baudios. La velocidad de transferencia serial en baudios puede ser modificada con ayuda del software adjunto en el suministro (véase instrucciones "Software de transmisión de datos"). Cuando el aparato se enciende, se encontrará en el modo que haya sido elegido la última vez.

#### **3.1 Modo de interfaz para ordenador / PC**

Para seleccionar el interfaz de PC presione la tecla SELECT, hasta que haya sido seleccionado el modo de interfaz para el ordenador.

Para la recepción de datos en el PC se requiere un software. Para la instalación y el manejo del software véanse las instrucciones "Software de transmisión de datos".

#### **3.1.1 Conexión al PC**

Conecte el PC y el IRiM con un cable USB.

#### **3.1.2 Transmisión de datos**

Posicione el IRiM y el aparato del que se va a transmitir en una línea (uno frente al otro). Inicie la solicitud de impresión en el aparato del que se transmite. Los datos serán entonces enviados al IRiM y transmitidos al ordenador.

#### **3.2 Modo de interfaz con impresora USB**

Para seleccionar presione en caso necesario la tecla SELECT en el IRiM, hasta que haya sido seleccionado el interfaz para impresora USB. Si no ha sido conectada ninguna impresora USB, parpadea el LED de estado de interfaces. Si llegan datos, cuando el aparato todavía no está preparado para el funcionamiento, éstos se perderán.

### **3.2.1 Conexión de la impresora USB**

Conecte el cable de la impresora USB con el puerto host USB del IRiM. Si la impresora ha sido conectada correctamente, se ilumina el LED que está delante del puerto de impresora USB.

**Atención:** ¡El IRiM funciona solamente con la impresora HP Deskjet 6940!

#### **3.2.2 Transmisión de datos**

El IRiM activado y el aparato del que se transmite (p. ej. el fotómetro) tienen que estar ubicados en una línea (estar frente a frente, véase ilustración 'IRiM – orientación de los aparatos'). Inicie la solicitud de impresión en el aparato del que se transmite. Los datos serán entonces enviados al IRiM e impresos por la impresora USB.

Advertencia: El IRiM no toma en consideración ni muestra ninguna impresora – ni errores similares (atasco de papel, compartimiento de papel vacío etc.).

## **3.3 Modo de interfaz en serie**

Para seleccionar presione la tecla SELECT en el IRiM, hasta que haya sido seleccionado el interfaz para impresora en serie. El LED que se encuentra delante de la conexión DB9 se ilumina, para indicar el modo de interfaz impresora en serie. Puede ser utilizada cualquier impresora ASCII con conexión en serie.

## **3.3.1 Conexión a una impresora en serie**

Conecte la impresora en serie a la conexión DB9 del aparato IRiM. Utilice un cable con conductores sin cruzar.

#### **Informaciones para la ocupación de patillas del cable en serie**

El polo 2 será unido con el polo 2 de la otra conexión DB9 El polo 3 será unido con el polo 3 de la otra conexión DB9 GND (polo 5 con polo 5)

### **3.3.2 Parámetros de los interfaces**

Regule la misma velocidad de transmisión serial en baudios en el fotómetro (véase instrucciones de aparatos), en el IRiM (véase capítulo 3.3.3) y en la impresora en serie (véase instrucciones).

### **3.3.3 Transmisión de datos**

Posicione el IRiM y el aparato del que se va a transmitir en una línea (uno frente al otro). Inicie la solicitud de impresión en el aparato del que se transmite. Los datos serán entonces enviados al IRiM y la solicitud de impresión será realizada en la impresora en serie.

Advertencia: Si la impresora no está conectada, se perderán los datos que vienen llegando.

#### **4 Instalación del controlador (driver) del aparato**

Después de que el IRiM haya sido conectado por primera vez al interfaz USB, se abre automáticamente un asistente para la instalación del controlador. Se ruega elegir la selección presentada más abajo y cliquear en "Siguiente".

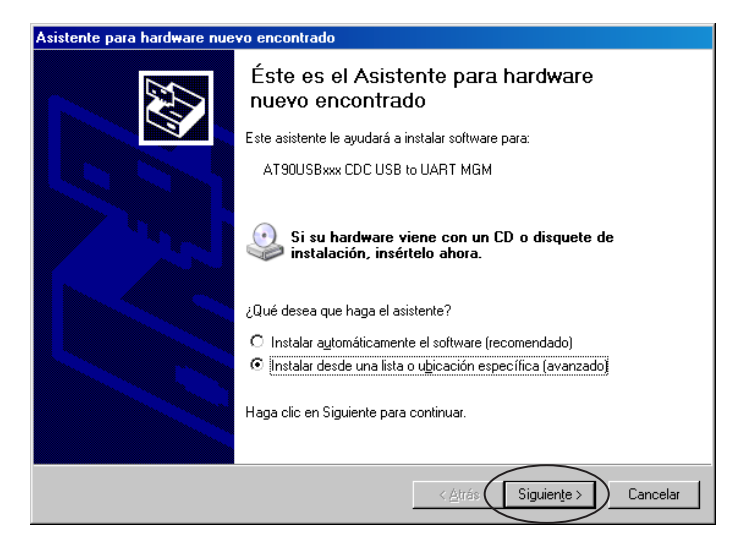

El controlador del dispositivo se encuentra en el CD "Software de transmisión de datos". Seleccionar la unidad de CD-ROM y confirmar haciendo clic en "Siguiente".

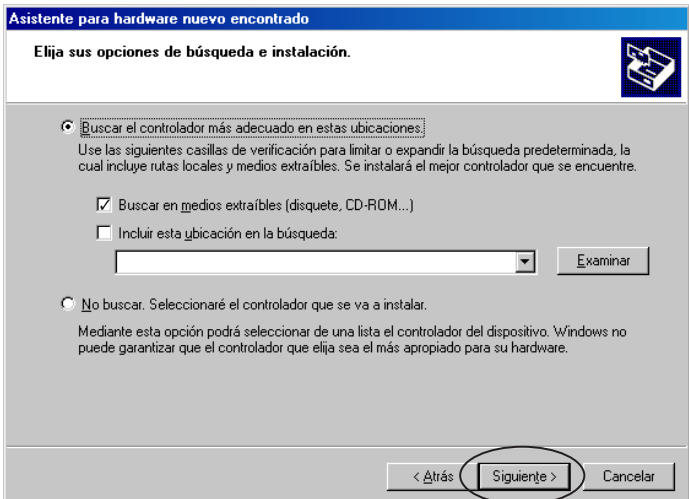

Después de haber sido encontrado el controlador (driver), aparece el aviso indicado a continuación. Comenzar la instalación presionando en "Continuar".

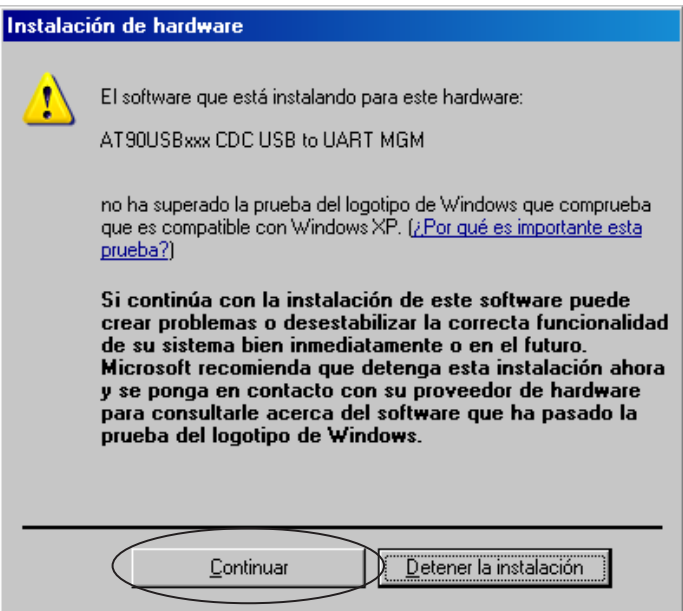

Será instalado el controlador (driver).

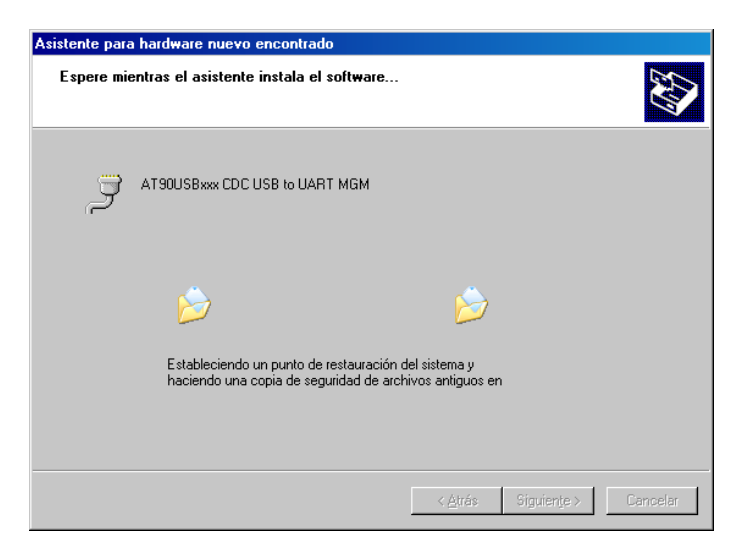

Después de la instalación exitosa aparecerá el siguiente aviso. Presionando "Finalizar" se terminará la instalación.

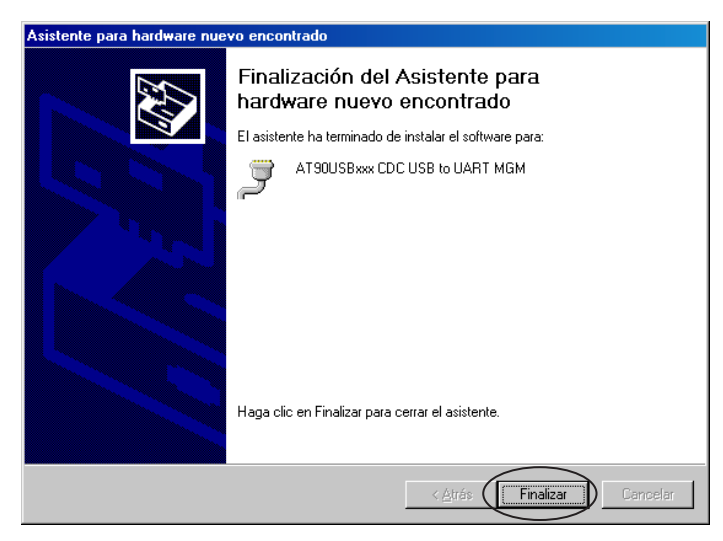

Se creará un puerto COM virtual. La dirección del puerto puede ser vista en el manager del aparato. (Clic a la derecha Mi PC \ Administrar \ Herramientas del sistema \ Administrador de dispositivos).

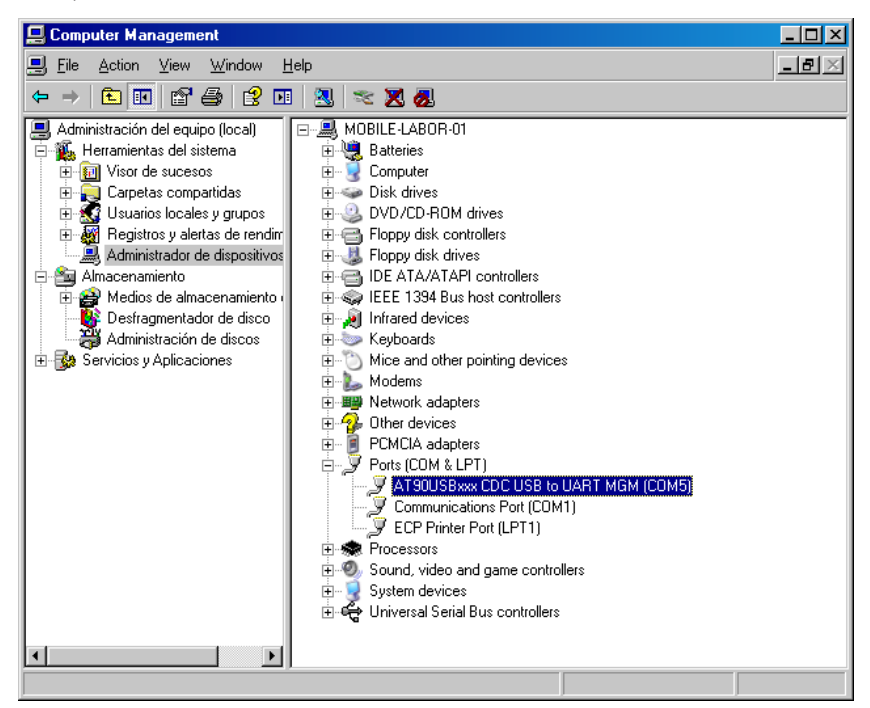

# Inhoudsopgave

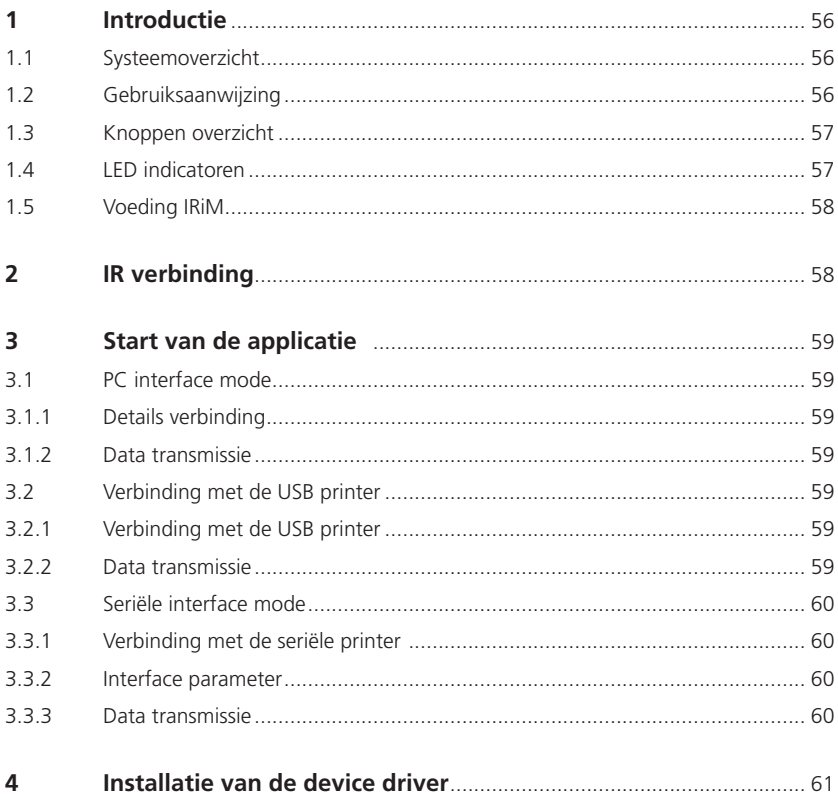

# **1 Introductie**

## **1.1 Systeemoverzicht**

De infrarode interface module (IRiM) ontvangt data via een infrarode poort. Met deze module kan de gebruiker kiezen tussen de verbinding met een USB printer, een seriële printer of een PC via de USB poort. De IRiM is zgn. middleware om ontvangen data van de infrarode poort te versturen naar een te kiezen USB of RS232 poort. Bij gebruik van een PC kan enkel de USB poort gekozen worden. Als een fotometer is verbonden met de IRiM, worden de testresultaten infrarood verzonden conform de test methode van de fotometer. De IRiM ontvangt de data infrarood en verzendt het naar één van de volgende, door de gebruiker gekozen poorten:

- USB Printer HP Deskiet 6940
- USB COM Class (PC)
- RS232 (Seriële interface)\*

De verschillende interfaces kunnen worden gekozen door op de SELECT knop te drukken. Bij het inschakelen wordt de laatst gekozen interface geselecteerd.

\* Alle ASCII printers met een seriële interface kunnen worde gebruikt.

# **1.2 Gebruiksaanwijzing**

Deze handleiding dient als referentie voor IRiM gebruikers. De gebruiker moet kennis hebben van op Windows XP gebaseerde applicaties. De afgebeelde screenshots zijn gemaakt met Windows XP. Een ander operating system is niet geschikt.

## **1.3 Knoppen overzicht**

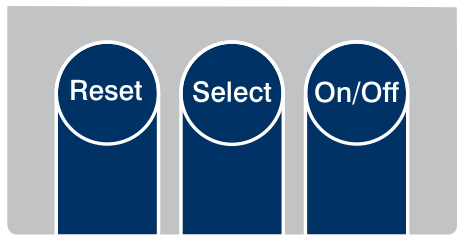

**IRiM knoppen**

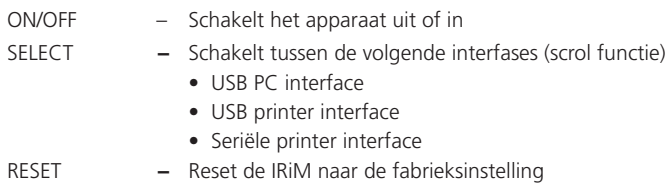

### **1.4 LED indicatoren**

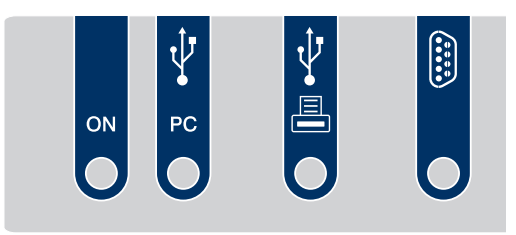

**Layout IRiM bedieningspaneel**

LED indicators:

- POWER indicator brandt als de IRiM is ingeschakeld.
- PC interface indicator brandt als deze is geselecteerd en verbonden is met de computer. De LED knippert als de verbinding met de PC niet goed is.
- USB printer indicator brandt als deze is geselecteerd en verbonden is met de computer. De LED knippert als de verbinding met de USB printer niet goed is.
- Seriële printer indicator brandt als deze is geselecteerd. Er wordt niet gecontroleerd of de seriële printer daadwerkelijk is aangesloten.

# **1.5 Voeding IRiM**

De IRiM wordt op twee manieren gevoed:

- Als eerste komt de voeding van de USB PC interface als deze is aangesloten.
- In andere gevallen komt de voeding van 4 AA batterijen.

Als de IRiM is verbonden met de USB PC interface worden de batterijen niet gebruikt. De power LED brandt als de software in gebruik is.

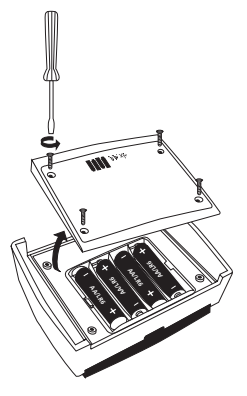

**IRiM – batterij vak**

### **2 IR verbinding**

Plaats de IRiM en de geschikte fotometer zo dicht mogelijk bij elkaar.

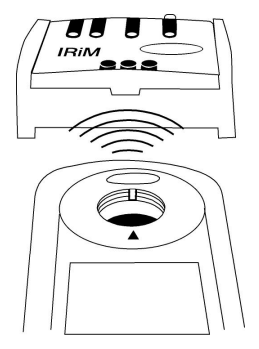

**IRiM – fotometer verbinding**

#### **3 Start van de applicatie**

De infrarode data van de fotometer wordt door de IRiM met 9600 Baud ontvangen. De Baudrate kan worden aangepast in de software ( Zie handleiding software). Als de IRiM wordt ingeschakeld, wordt de laatst gekozen interface actief.

#### **3.1 PC interface mode**

Druk op de SELECT knop totdat de PC interface is geselecteerd.

Voor dataontvangst is de bijbehorende software noodzakelijk. Voor installatie en gebruik zie de software handleiding.

## **3.1.1 Details verbinding**

Verbind de PC met de IRiM met behulp van een USB kabel.

#### **3.1.2 Data transmissie**

Plaats de IRiM en de fotometer met de infrarode poorten tegenover elkaar. Geef het startcommando op de fotometer. De resultaten worden naar de IRiM gezonden en vervolgens naar de PC gestuurd.

# **3.2 USB printer interface mode**

Druk op de SELECT knop totdat de USB printer interface is geselecteerd. Als de verbinding niet goed is, gaat de betreffende LED knipperen. Data die wordt verstuurd als de verbinding met de printer niet ok is, gaat verloren.

### **3.2.1 Verbinding met de USB printer**

Verbind de USB printer kabel met de printer en de IRiM. Als verbinding goed is, brandt de betreffende LED. Bij een onjuiste verbinding gaat de LED knipperen. **Note:** De IRiM werkt in deze mode enkel met de HP Deskjet 6940 printer!

### **3.2.2 Data transmissie**

Plaats de IRiM en de fotometer met de infrarode poorten tegenover elkaar. Geef het startcommando op de fotometer. De resultaten worden naar de IRiM gezonden en vervolgens geprint op de USB printer.

Note: De IRiM ondersteunt geen printer gerelateerde foutmeldingen als paper jam, geen papier etc.

### **3.3 Seriële interface mode**

Druk op de SELECT knop totdat de USB printer interface is geselecteerd en de LED brandt. Op deze poort kunnen alle ASCII printers met een seriële uitgang worden aangesloten.

### **3.3.1 Verbinding met de seriële printer**

Verbindt de printer met de IRiM met de juiste kabel.

#### **seriële kabel pin informatie**

Pin 2 is verbonden met Pin 2 van de andere zgn. DB9 connector Pin 3 is verbonden met Pin 3 van de andere DB9 connector GND van Pin 5 naar Pin 5

#### **3.3.2 Interface parameter**

Zet de Baudrate van de fotometer, van de IRiM en van de seriële printer gelijk. Raadpleeg hiervoor de juiste handleidingen.

### **3.3.3 Data transmissie**

Plaats de IRiM en de fotometer met de infrarode poorten tegenover elkaar. Geef het startcommando op de fotometer. De resultaten worden naar de IRiM gezonden en vervolgens geprint op de seriële printer.

Note: als de seriële printer niet is aangesloten, gaat verzonden data verloren.

# **4 Installatie van de device driver**

Nadat de IRiM is verbonden met de USB interface voor de eerste keer, wordt er automatisch een installatie assistent geopend. Maak dezelfde selectie als hieronder en druk op NEXT of VOLGENDE.

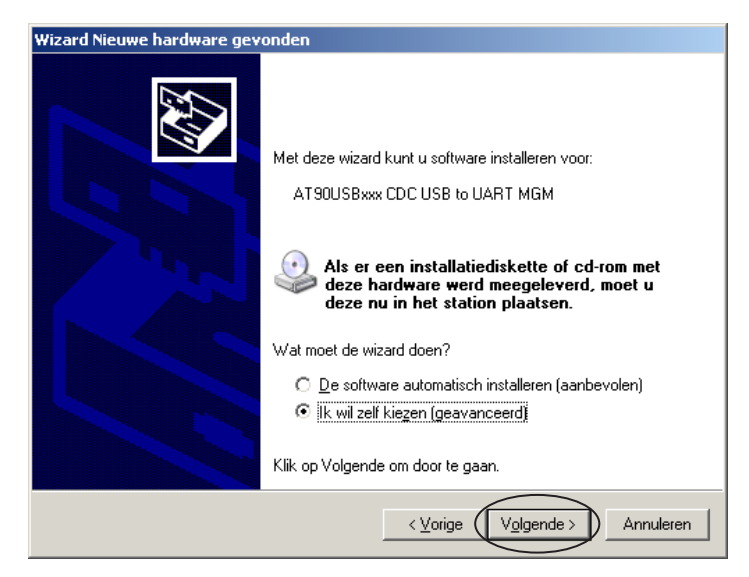

De driver staat op de meegeleverde "Data Aquisition Software" CD. Selecteer de CD ROM drive op de PC en bevestig met NEXT of VOLGENDE.

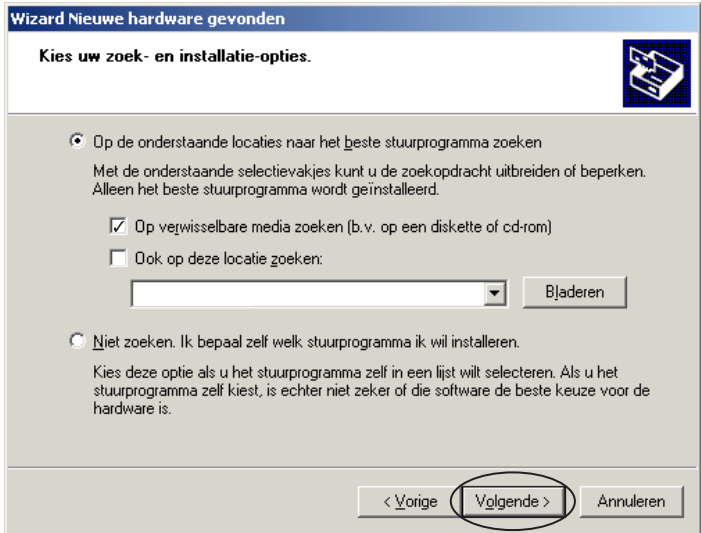

Als de driver gevonden is, verschijnt de onderstaande melding. Bevestig met CONTINUE ANYWAY of DOORGAAN.

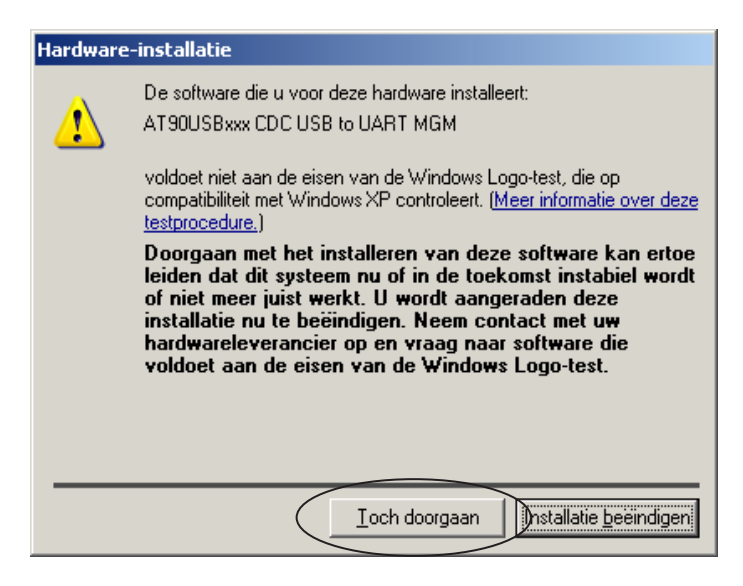

De driver wordt geïnstalleerd.

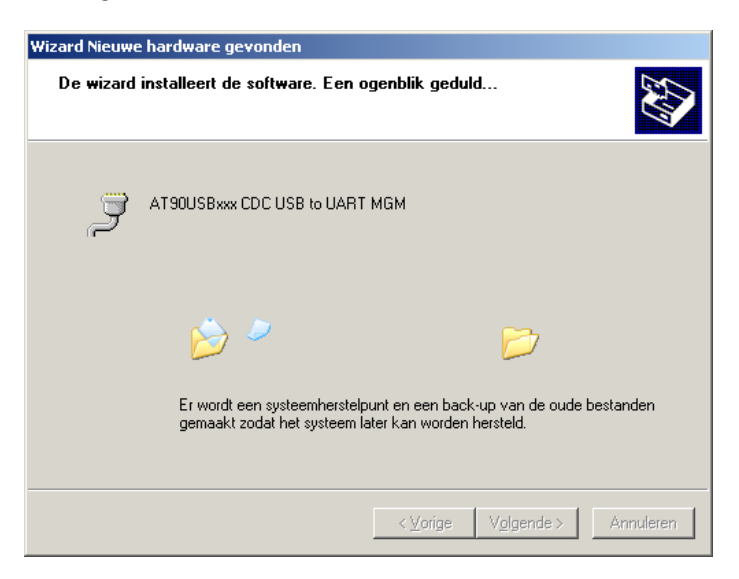

Als de installatie succesvol is verlopen, verschijnt het volgende bericht. De installatie wordt afgesloten door op VOLTOOIEN te drukken.

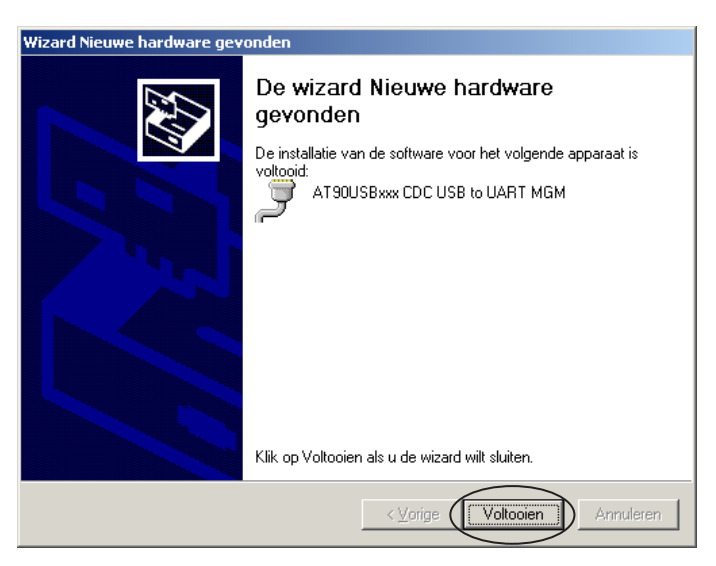

Er is een virtuele COM poort gemaakt. De plaats kan in de "device manager" gevonden (rechter muisknop op " My Computer \ Management \ System \ Device Manager)

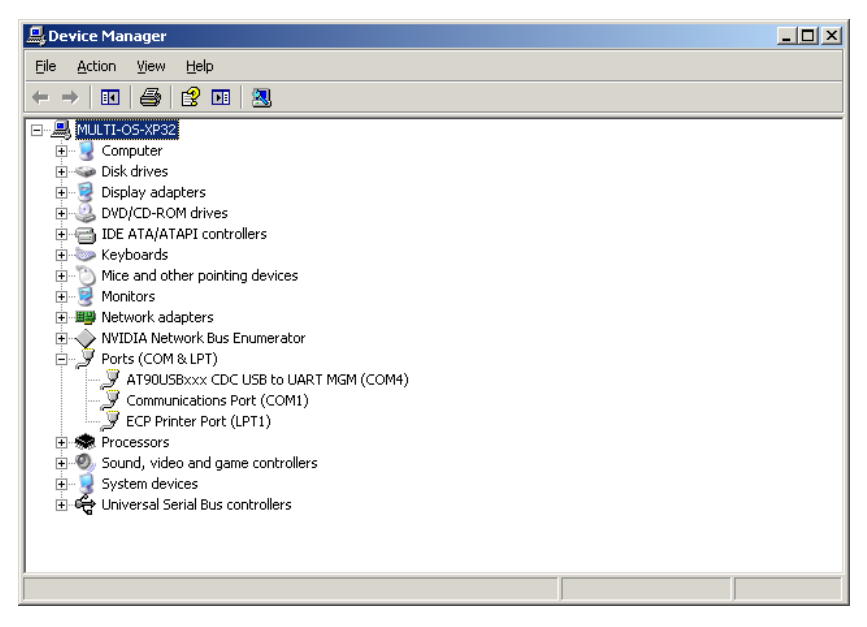

# Índice

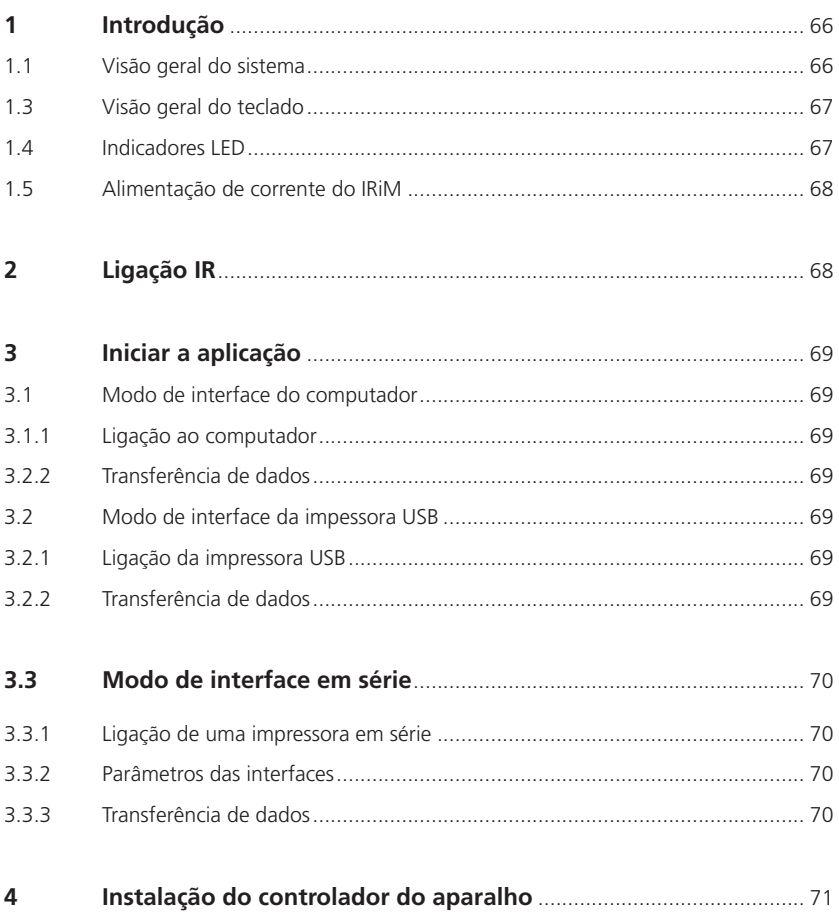

# **1 Introdução**

#### **1.1 Visão geral do sistema**

O módulo com interface infravermelhos IRiM recebe dados através de uma interface de infravermelhos, podendo ser ligado a uma impressora USB específica, bem como a uma impressora em série ou a um computador com porta USB. O IRiM é um middleware destinado à transferência de dados, recebidos através da interface de infravermelhos, para uma interface USB ou RS232 (V.24), de acordo com a opção do utilizador. A porta USB deve ser utilizada caso os dados sejam recebidos através de um computador. Através dos infravermelhos, o fotómetro transfere o resultado do teste em função do método aplicado. O IRiM recebe os dados por infravermelhos transferindo-os, por sua vez, aos seguintes canais, de acordo com a opção do utilizador:

- Impressora USB HP Deskjet 6940
- Classe USB COM
- Ligação RS232 (interface série)\*

Estas três interfaces podem estar conectadas ao IRiM quando o módulo é ligado.

O botão SELECT permite selecionar as interfaces. Ao ligar, o IRiM seleciona automaticamente a última interface escolhida pelo utilizador.

\*É possível utilizar qualquer tipo de impressora ASCII com ligação em série.

### **1.2 Manual do utilizador**

Este manual serve de referência para os utilizadores do IRiM. O utilizador do módulo deve saber como utilizar aplicações baseadas em Windows. As capturas de ecrã aqui apresentadas foram criadas com o Windows XP, constituindo, por esse motivo, apenas um exemplo. Assim, caso seja utilizado outro sistema operativo, podem ocorrer divergências.

## **1.3 Visão geral do teclado**

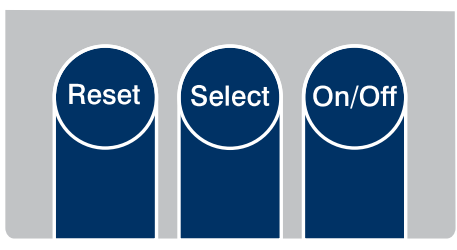

**Teclas de função do IRiM**

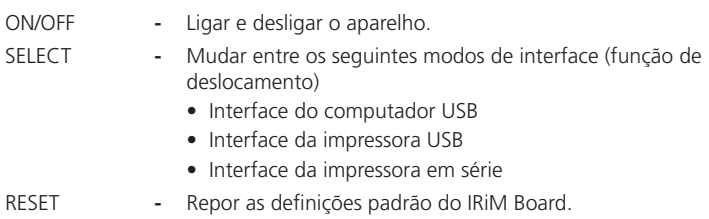

#### **1.4 Indicadores LED**

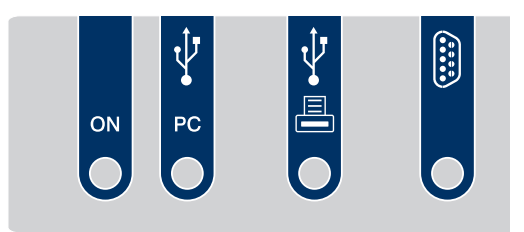

**Ocupação das interfaces do IRiM**

Indicadores LED:

- O LED de energia acende quando o IRiM se encontra em funcionamento.
- O LED do estado da interface do computador acende quando o modo de interface do computador é selecionado e o IRiM é ligado ao computador. O LED pisca quando o computador foi mal ligado ou não foi ligado ao módulo.
- O LED da interface da impressora USB acende quando o modo de interface da impressora USB é selecionado e o IRiM é ligado à impressora. O LED pisca quando a impressora foi mal ligada ou não foi ligada ao módulo.
- O LED da interface da impressora em série acende quando o modo de interface da impressora RS232 é selecionado. Este LED não verifica a existência efetiva da impressora em série.

# **1.5 Alimentação de corrente do IRiM**

O IRiM Board pode funcionar com 2 fontes de corrente:

- através da interface do computador USB, se esta estiver disponível;
- se a interface não estiver disponível, a alimentação de corrente é garantida por 4 pilhas AA.

Quando a interface do computador se encontra ativa, as pilhas não são solicitadas. Se o IRiM estiver a funcionar, o LED de energia acende.

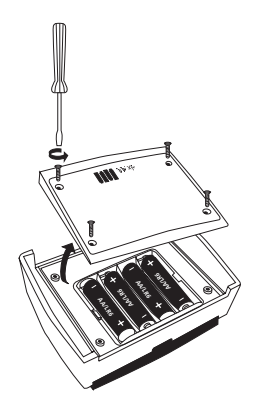

**IRiM – Compartimento das pilhas**

# **2 Ligação IR**

Colocar o IRiM e o aparelho virados um para o outro o mais próximo possível.

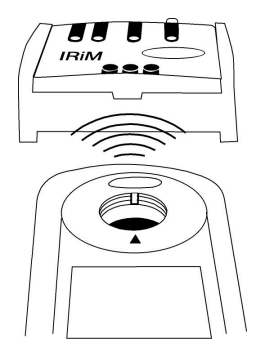

**IRiM – Orientação dos aparelhos**

## **3 Iniciar a aplicação**

Normalmente, o IRiM recebe dados de infravermelhos a uma taxa de transferência de 9600 baud. Contudo, é possível alterar a taxa de baud utilizando o software fornecido com o aparelho (consultar o manual "Software de transferência de dados"). Ao ligar, o aparelho encontra-se no último modo selecionado pelo utilizador.

## **3.1 Modo de interface do computador**

Para selecionar a interface do computador, prima o botão SELECT até o modo de interface do computador ser selecionado.

O sistema necessita de um software de transferência de dados para receber os dados no computador. Consultar o manual "Software de transferência de dados" para obter informações sobre como instalar e trabalhar com o software.

# **3.1.1 Ligação ao computador**

Ligue o computador ao IRiM com um cabo USB.

## **3.1.2 Transferência de dados**

Posicione o IRiM e o aparelho transmissor de dados em linha (virados um para o outro). Inicie a ordem de impressão no aparelho transmissor. Em seguida, os dados são enviados ao IRiM e transferidos para o computador.

# **3.2 Modo de interface da impressora USB**

Para selecionar, prima o botão SELECT no IRiM, se for necessário, até ser selecionada a interface da impressora USB. O LED de estado da interface pisca se não houver nenhuma impressora ligada ao aparelho. Os dados recebidos antes de o aparelho estar operacional são perdidos.

# **3.2.1 Ligação da impressora USB**

Ligue o cabo USB da impressora à porta host USB do IRiM. Se a impressora estiver corretamente ligada e pronta a imprimir, o LED diante da porta USB da impressora acende. **Atenção:** O IRiM funciona apenas com a impressora HP Deskjet 6940!

# **3.2.2 Transferência de dados**

O IRiM ativado e o aparelho transmissor, como, por exemplo, o fotómetro, devem estar posicionados em linha (virados um para o outro, consultar a figura 'IRiM – Orientação dos aparelhos'). Inicie a ordem de impressão no aparelho transmissor. Em seguida, os dados são enviados para o IRiM e impressos pela impressora USB.

Nota: O IRiM não toma em consideração nem comunica ao utilizador a existência de erros da impressora ou outros erros semelhantes, como encravamento de papel, bandeja de papel vazia, etc.

### **3.3 Modo de interface em série**

Para selecionar, prima o botão SELECT no IRiM até ser selecionado o modo da impressora em série. O LED diante da ligação DB9 acende, indicando que o modo de interface em série está ativado. É possível utilizar qualquer tipo de impressora ASCII com ligação em série.

#### **3.3.1 Ligação de uma impressora em série**

Ligue a impressora em série à ligação DB9 do módulo IRiM. Utilize um cabo com fios não cruzados.

#### **Informações sobre a ocupação de pinos do cabo em série**

O polo 2 é ligado ao polo 2 da outra ligação DB9 O polo 3 é ligado ao polo 3 da outra ligação DB9 GND (polo 5 ligado ao polo 5)

#### **3.3.2 Parâmetros das interfaces**

Defina a mesma taxa de baud para o fotómetro (consultar o manual do aparelho), o IRiM (consultar o capítulo 3.3.3) e a impressora em série (consultar o manual).

#### **3.3.3 Transferência de dados**

Posicione o IRiM e o aparelho transmissor de dados em linha (virados um para o outro). Inicie a ordem de impressão no aparelho transmissor. Em seguida, os dados são enviados ao IRiM e a impressora em série começa a imprimir.

Nota: Se a impressora não estiver ligada, os dados recebidos perdem-se.

## **4 Instalação do controlador do aparelho**

Após ligar o IRiM pela primeira vez à interface USB, abre-se automaticamente um assistente de instalação do controlador. Efetuar a seleção apresentada em baixo e clicar em "Continuar".

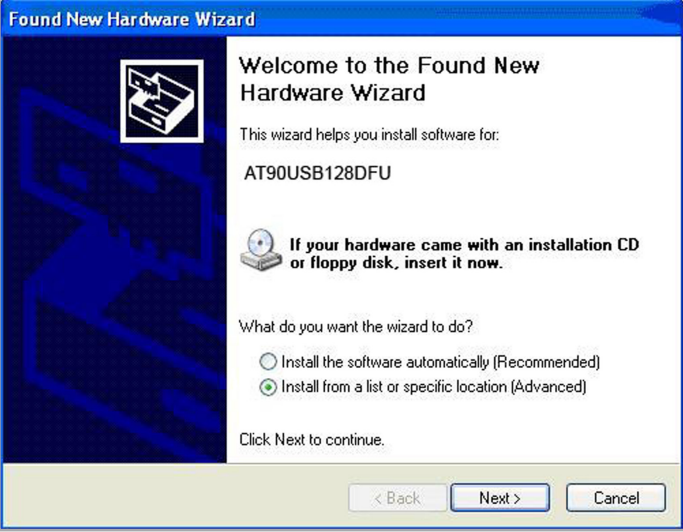

O controlador do aparelho está disponível no CD "Software de transferência de dados". Selecionar a unidade de CD-Rom e confirmar clicando em "Continuar".

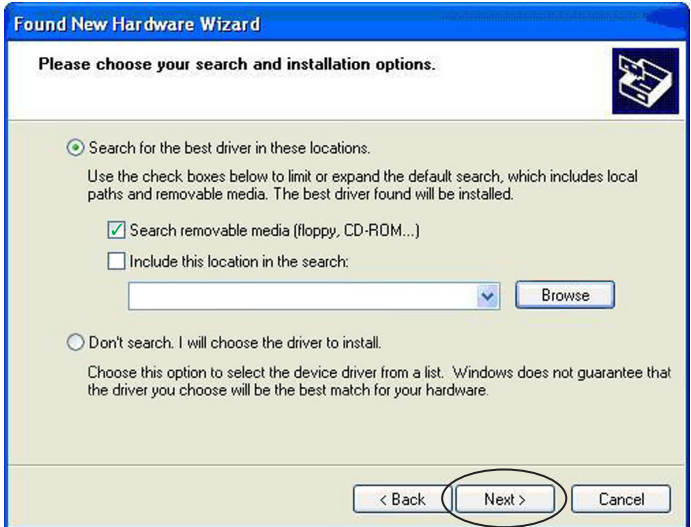

A mensagem apresentada em baixo é exibida quando o sistema encontra o controlador. Iniciar a instalação clicando em "Continuar a instalação".

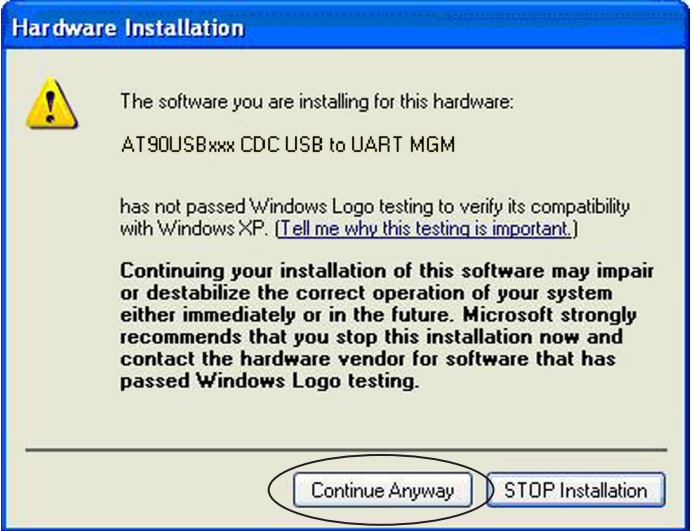

O controlador é instalado.

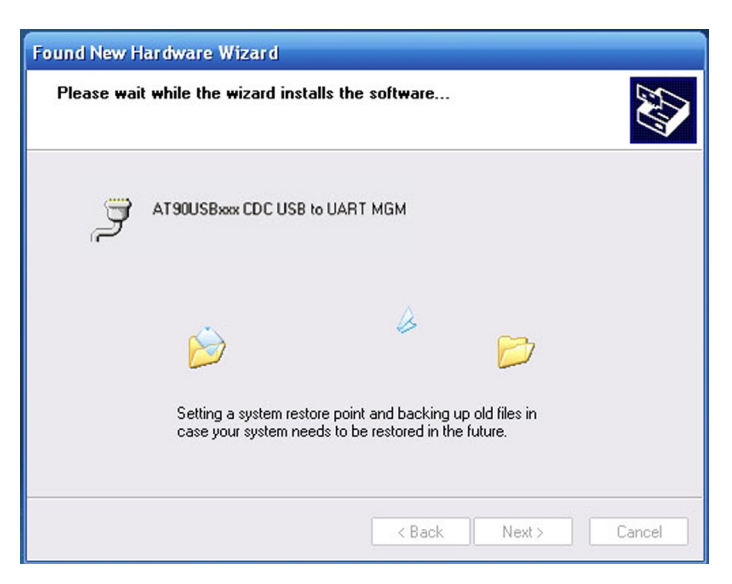
Após a instalação ser concluída com sucesso, é exibida a mensagem seguinte. A instalação é terminada clicando em "Concluir".

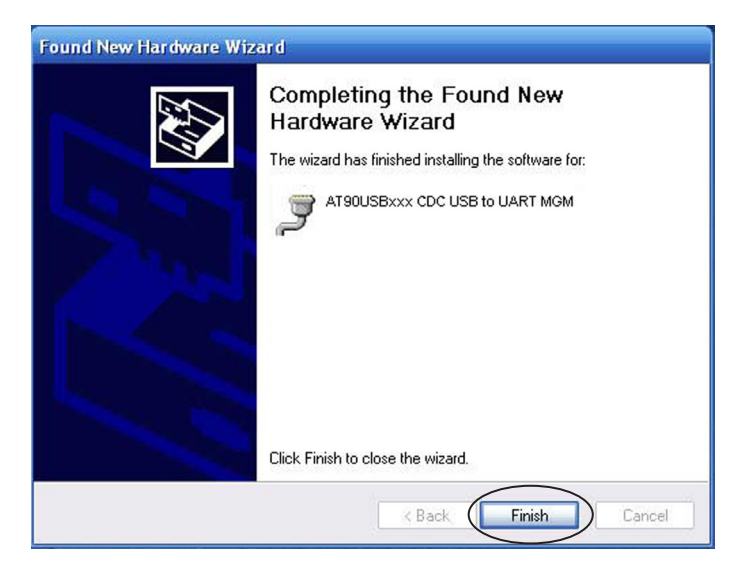

O sistema cria uma porta COM virtual. O endereço da porta pode ser consultado no gestor do aparelho. (Clicar com a tecla direita em Computador/Painel de Controlo/Sistema e Segurança/ Gestor de Dispositivos)

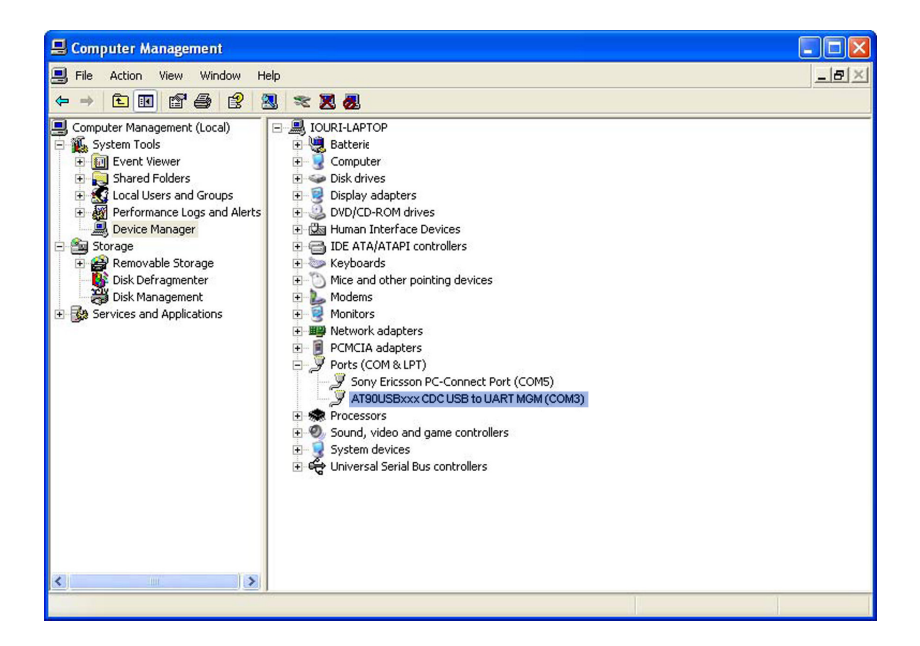

IRiM\_6 02/2019 75

#### **Tintometer GmbH**

Lovibond® Water Testing Schleefstraße 8-12 44287 Dortmund Tel.: +49 (0)231/94510-0 Fax: +49 (0)231/94510-20 sales@tintometer.de www.lovibond.com

Deutschland

## **Tintometer China**

Room 1001, China Life Tower 16 Chaoyangmenwai Avenue, Beijing, 100020 Tel.: +86 10 85251111 App. 330 Fax: +86 10 85251001 chinaoffice@tintometer.com www.lovibond.com

China

# **The Tintometer Ltd**

Lovibond® House Sun Rise Way **Amesbury** Salisbury SP4 7GR Tel.: +44 (0)1980 664800 Fax: +44 (0)1980 625412 sales@tintometer.com www.lovibond.com

UK

## **Tintometer South East Asia**

Unit B-3-12, BBT One Boulevard, Lebuh Nilam 2, Bandar Bukit Tinggi, Klang, 41200, Selangor D.E Tel.: +60 (0)3 3325 2285/6 Fax: +60 (0)3 3325 2287 lovibond.asia@tintometer.com www.lovibond.com

Malaysia

#### **Tintometer AG** Hauptstraße 2

5212 Hausen AG Tel.: +41 (0)56/4422829 Fax: +41 (0)56/4424121 info@tintometer.ch www.tintometer.ch

Schweiz

# **Tintometer Brasilien**

Caixa Postal: 271 CEP: 13201-970 Jundiaí – SP - Tel.: +55 (11) 3230-6410 sales@tintometer.com.br www.lovibond.com.br

Brasilien

#### **Tintometer Inc.**

6456 Parkland Drive Sarasota, FL 34243 Tel: 941.756.6410 Fax: 941.727.9654 sales@tintometer.us www.lovibond.com

USA

## **Tintometer Indien Pvt. Ltd.**

Door No: 7-2-C-14, 2nd, 3rd & 4th Floor Sanathnagar Industrial Estate, Hyderabad, 500018 Telangana Tel: +91 (0) 40 23883300 Toll Free: 1 800 599 3891/ 3892 indiaoffice@tintometer.com www.lovibondwater.in

Indien

Technical changes without notice Printed in Germany 02/19 No.: 00 38 73 11 Lovibond® and Tintometer® are Trademarks of the Tintometer Group of Companies

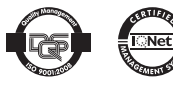